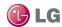

# MS770 User Guide

- All screen shots in this guide are simulated. Actual displays and the color of the phone may vary. Some of the contents in this manual may differ from your phone depending on the software of the phone or your service provider.
- Copyright<sup>®</sup> 2012 LG Electronics, Inc. All rights reserved. LG and the LG logo are registered trademarks of LG Group and its related entities. MS770 is a trademark of LG Electronics, Inc. All other trademarks are the property of their respective owners.
- Google<sup>™</sup>, Maps<sup>™</sup>, Gmail<sup>™</sup>, YouTube<sup>™</sup>, Talk<sup>™</sup> and Android Market<sup>™</sup> are trademarks of Google, Inc.

### **Phone Overview**

#### Front View

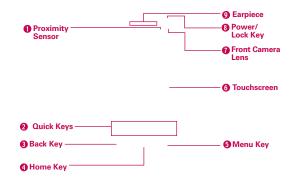

NOTES All screen shots in this guide are simulated. Actual displays may vary.

Instructions to perform tasks in this guide are based on the default phone settings and may change depending on the software version on your phone.

- Proximity Sensor Senses proximity towards other objects (such as your head) so that touch commands are not accidentally activated during a call.
  - NOTES Do not block the sensor or near the sensor to avoid problems with the touchscreen.
    - The use of a film cover produced by manufacturers other than LG can cause a disturbance in touch operation, the display, etc.
- 2. Quick Keys
  - Phone Key Opens the Phone application for access to the dial pad, Call log, Contacts, and Groups.
  - Contacts Key Opens the Contacts application.
  - Messaging Key Opens the Messaging application.
  - Email Key Opens the email application.
  - Applications Key Opens the Applications screen, where you can view all your installed applications.

- Back Key Returns to the previous screen. Also closes pop-up display items, such as menus and dialog boxes.
- 4. Home Key Returns to the Home screen. If you're already viewing one of the Home screen extension panes, it navigates you to the central Home screen pane. Touch and hold to view the most recently used applications.
- Menu Key Opens an Options menu with options that affect the current screen or application.
- Touchscreen Displays all the information needed to operate your phone, such as applications, call status, date, time, signal status, and battery strength.
- Front Camera Lens Use to take pictures and video of yourself. Keep clean for optimal performance.
- Power/Lock Key Locks the screen with a single press. Press and hold to open the phone Options menu for the following options: Silent mode, Airplane mode, Restart, Restart, and Power off.
- 9. Earpiece Lets you hear callers and automated prompts.

#### Rear View

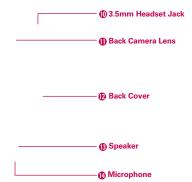

- 10.3.5mm Headset Jack Allows you to plug in an optional headset for convenient, hands-free conversations. You can also plug in headphones to listen to music.
- 11. Camera Lens Use for taking pictures and recording videos. Keep clean for optimal performance.
- 12. Back Cover Encloses the battery compartment.
- 13. Speaker Allows you to hear sounds and ringers. It also allows you to hear the caller's voice when using Speaker mode.
- Microphone Transmits your voice to the other caller and for Voice- activated functions.

#### Side View

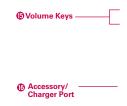

- 15. Volume Keys Allow you to adjust the ringer, media volumes, or the in-call volume during a call.
- Accessory/Charger Port Allows you to connect the phone charger, USB cable, or other compatible accessories.

# Installing the Battery and microSD Card

NOTE It is important to fully charge the battery before initial use of the phone.

#### Installing the battery

The phone comes with a rechargeable battery. Keep the battery charged while not in use in order to maximize talk, use, and standby time. The battery charge level is shown at the top right corner of the screen.

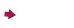

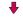

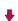

- 1 Use the fingertip cutout at the bottom of the phone to remove the battery cover.
- 2 Align the battery contacts with the terminals in the battery compartment and push the battery down until it clicks into place.
- **3** Place the battery cover over the battery compartment, then press it downward until it clicks into place.

### Removing the battery

 Turn the phone off and use the fingertip cutout at the bottom of the phone to remove the battery cover.

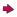

Remove the battery from the battery compartment by lifting the bottom of the battery using the fingertip cutout.

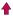

#### Inserting a microSD card

Remove the battery cover (as demonstrated in the previous instructions) and locate the microSD card slot (microSD is inscribed near the slot opening). Position the microSD card with the label side facing up and slide it into place until it is fully inserted and locked in place.

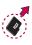

NOTE The microSD card can be easily damaged by improper operation. Please be careful when inserting, removing or handling it.

#### To remove the microSD card

You must first unmount the microSD card prior to removing it (see section below). Then remove the battery cover and locate the microSD card slot. Carefully push the exposed edge of the microSD card to release it and gently pull it out to remove it.

#### To unmount the microSD card

It is important to unmount the microSD card to avoid damage to it or data saved on the card.

- 2. Touch Settings > Storage.
- 3. Touch Unmount SD card > OK.

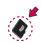

#### Installing the 4G micro-SIM card

Turn the power off. Remove the battery cover and the battery (as demonstrated in the previous instructions). Locate the 4G micro-SIM card slot (a SIM card graphic is inscribed near the slot opening). Position the 4G micro-SIM card with the label side facing up and slide it into place until it is fully inserted and locked in place.

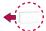

#### Removing the 4G micro-SIM card

Turn the power off. Remove the battery cover and take the battery out. Locate the 4G micro-SIM card slot. Gently slide the 4G micro-SIM card out to remove it.

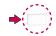

# Charging the Phone

Your LG MS770 comes with an adapter and a USB cable which connect together to charge your phone. To charge your phone:

#### NOTICE

Please only use an approved charging accessory to charge your LG phone. Improper handling of the Accessory/Charger Port, as well as the use of an incompatible charger, may cause damage to your phone and void the warranty.

 Connect the USB cable into the adapter. When connecting, as shown below, the LG logo on the USB cable should face toward you.

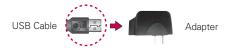

Plug the USB cable (as shown below) into the phone's Accessory/ Charger port.

#### NOTE

Make sure that the 'B' side is facing toward you when inserting the USB cable into the phone.

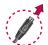

### Charging with USB

You can use your computer to charge your phone. To be able to charge with the USB cable, you need to have the necessary USB drivers installed on your PC first. Connect one end of the USB cable to the Accessory/Charger Port on your phone and connect the other end to a USB port on your PC. It is best to use the rear USB port when connecting to a desktop PC. The USB hub should be powered by an external power source.

# **Optimizing Battery Life**

You can extend your battery's life between charges by turning off features that run in the background. You can also monitor how applications and system resources consume battery power.

► Touch the Applications Key | > Settings > Applications > Running services and select the items that are no longer in use and close them.

#### Tips to extend the life of your battery

- ▶ Turn off radio communications that you aren't using. If you aren't using Wi-Fi, Bluetooth, or GPS, use the Settings menu to turn them off (Note that the GPS receiver is only turned on when you're using an application that makes use of it).
- ▶ Turn down screen brightness and set a shorter screen timeout.
- Turn off automatic syncing for Gmail, Calendar, Contacts, and other applications if you don't need it.
- Use the Power Control widget to control the wireless connections, GPS connection, Bluetooth power, display brightness, and syncing activity.

#### To check the battery charge level

Touch the Applications Key > Settings > About phone > Status.

The battery status (Charging or Discharging) and level (as a percentage of fully charged) will be displayed at the top of the screen.

#### To monitor and control what uses the battery

The Battery use screen allows you to see which applications are consuming the most battery power. Information on this screen allows you to identify downloaded applications you may want to turn off when not being used, so you can get the most out of your battery power.

- ▶ Touch the Application > Settings > Power saver > BATTERY INFORMATION > Battery use.
  - The screen will display battery usage time. A list of applications or services using battery power are displayed in order of energy used, from greatest amount to least.
- Touch an application in the Battery use screen to see the details about its power consumption. Different applications offer different kinds of information and they may even include options to modify the settings so you can reduce power consumption by that application.

#### Setup Wizard

The first time you turn on your phone, the Setup Wizard guides you through signing in to your Google Account. If you don't have one, don't worry, the Setup Wizard will help you create one.

You can also set up social networking accounts, such as Facebook and Twitter.

NOTE This phone supports several applications and services. It is recommended that you purchase a data plan that meets your needs. Contact your service provider for details.

 Press and hold the Power/Lock Key 
on the top edge of your phone to turn it on.

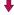

2. Follow the Setup Wizard to configure your phone set up including creating or logging in to your Gmail Account.

NOTE If you have an existing Google Account, your contacts from that account are synced to your phone.

# Turning the Phone On and Off

#### Turning the phone on

Press and hold the Power/Lock Key 
 for a couple of seconds until
the screen turns on

### Turning the phone off

- 1. Press and hold the Power/Lock Key until the pop-up menu appears.
- 2. Touch Power off in the pop-up menu.
- 3. Touch **OK** to confirm that you want to turn off the phone.

## To unlock the phone

If you don't use the phone for a while, the screen and backlight will shut off to conserve battery power. To unlock the phone:

- 2. Swipe in any direction to unlock.

The last screen you were working on opens.

NOTE This is the default Lock Screen. If you've set up an Unlock Pattern, use your fingertip to draw the pattern.

### To turn the phone sounds off

If you're in a place where your phone sounds may disturb others, you can quickly silence your phone from the Home screen

- 1. Press the Power/Lock Key = and unlock the screen.
- 2. Press and hold the Power/Lock Key , then touch Silent mode.

#### OR

Press the down Volume Key === on the side of the phone until all sounds are turned off or vibration is set

NOTE The Vibrate setting in the Sound menu affects this mode. If the Vibrate setting is set to Only when not in Silent mode (or Never), then the down Volume Key turns all sounds off. If the Vibrate setting is set to Only in Silent mode (or Always), the down Volume Key will set the phone to vibrate.

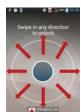

### Setting Up Your Device

When you turn on your wireless device for the first time, you have the option to quickly set up various accounts. Simply follow the on-screen instructions to complete the initial setup of your wireless device.

#### To set up your device, follow the steps below:

- 1. On the Welcome screen, select your language and touch Next.
- 2. Set the date and time settings and touch Next.
- 3. Set your internet connection and touch Next.
- 4. Set your Wi-Fi settings and touch Next.
- Touch Next to begin the Google Account setup or Skip to skip to the next step. With a Google Account, Google applications are automatically synced between your phone and computer regardless of where you make an update.
- Select e-mail/SNS accounts you want to set up (Email, Facebook, Twitter, etc.).
- 7. Touch Use phone to start using the phone.

### Setting up your Google Account

- 1. At the setup screen, touch Create or Sign in.
- Enter your username and password and any other necessary information (if creating an account).

NOTE Touch the Back Key to close the keyboard.

3. Touch Sign in.

Now your Gmail, Google Contacts, and Google Calendar events will all be loaded to your phone automatically.

| You can use the area I | below to record | your Google | Account informat | ion for |
|------------------------|-----------------|-------------|------------------|---------|
| future reference.      |                 |             |                  |         |

| Username:  | @gmail.com |
|------------|------------|
| Password:_ |            |

### Your Google Account

You must sign into a Google Account to use Gmail, Google Talk, Google Calendar, and other Google Apps; to download applications from Android Market; to back up your settings to Google servers; and to take advantage of other Google services on your phone.

#### IMPORTANT

- If you want to restore your settings to this phone, from another phone that was running Android release 2.0 or later, you must sign into your Google Account now, during setup. If you wait until after setup is complete, your settings are not restored.
- If you don't have a Google Account, you're prompted to create one.
- If you have an enterprise account through your company or other organization, your IT department may have special instructions on how to sign into that account.
- When you sign in, your contacts, Gmail messages, Calendar events, and other information from these applications and services on the web are synchronized with your phone.
- If you don't sign into a Google Account during setup, you are prompted to sign in or to create a Google Account the first time you start an application that requires one, such as Gmail or Android Market
- When you sign in, you're prompted to enter your username and password, using the on-screen keyboard.

### **SmartShare**

To share your media files using SmartShare, touch the **Applications Key** ■ > SmartShare ■.

#### SmartShare Tips

SmartShare requires a Wi-Fi connection. Please connect both devices to the same Wi-Fi network.

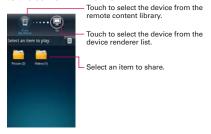

NOTE The difference between Wi-Fi Cast and SmartShare is that Wi-Fi Cast only allows you to share the added/ selected files whereas SmartShare allows you to share all of the files from the "My Phone" library. Moreover, SmartShare can push contents to the renderer device(eg, TV, PC).

### Phone's Status Icons

The Status Bar appears at the top of every screen. It displays icons indicating that you've received notifications (on the left) and icons indicating the phone's status (on the right), along with the current time.

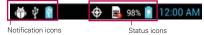

If you have more notifications than can fit in the Status Bar, a plus icon • prompts you to open the Notifications panel to view them all.

The following icons indicate the status of your phone.

#### Call icons

| L | Microphone muted during a call | × | Missed call notification       |
|---|--------------------------------|---|--------------------------------|
| C | In call                        | C | In call using Bluetooth device |
| O | Speaker on                     | C | Privacy call                   |

#### Calendar & Alarm icons

| 1 | Calendar event notification | <b>6</b> | Alarm set |  |
|---|-----------------------------|----------|-----------|--|
|---|-----------------------------|----------|-----------|--|

### **Email Messaging icons**

| @        | Other Email event received     | @ | Sending Other Email failed |
|----------|--------------------------------|---|----------------------------|
| <b>F</b> | New message received           | 1 | Sending message failed     |
|          | High priority message received | ထ | New voice mail received    |
| talk     | Google Talk message received   |   |                            |

### Sound icons

| D | Music currently playing | × | Silent mode is active   |
|---|-------------------------|---|-------------------------|
|   | Vibrate mode is active  | 0 | Wired headset connected |

### Network icons

| 14          | 4G network connected           | ************************************** | Download through 4G network    |
|-------------|--------------------------------|----------------------------------------|--------------------------------|
| 14          | Using 4G network               | 0-(1998<br><b>14</b>                   | Upload through 4G network      |
| 14          | 3G network connected           | 14                                     | Using 3G data network          |
| 11          | Download through 3G<br>network | 303<br>14                              | Upload through 3G data network |
| 4           | Downloading data               | 2                                      | Uploading data                 |
| ିଅ          | GPS on                         | atl                                    | No Signal                      |
| 2           | Acquiring GPS access           | atl                                    | Strong network signal          |
| +           | Airplane mode is on            | atl                                    | Weak network signal            |
| $\triangle$ | Roaming                        | 900                                    | Location service on            |
| ăıl         | No service                     |                                        |                                |

# Connectivity icons

| * | Open Wi-Fi connection detected | Ü       | Android debugger connected |
|---|--------------------------------|---------|----------------------------|
| * | Bluetooth on                   | •       | Bluetooth device connected |
| ÷ | USB connected                  | <u></u> | Strong Wi-Fi signal        |

| (ic- | No Wi-Fi signal |  |  |
|------|-----------------|--|--|
|------|-----------------|--|--|

# System icons

| •        | More notifications            | •          | System secure                    |
|----------|-------------------------------|------------|----------------------------------|
| •        | Internal memory full          | 4          | System alert                     |
|          | SD card inserted              | o          | No SD card inserted              |
| Q        | Google sync started           | •          | Error during Google sync         |
|          | Battery empty                 |            | Battery full                     |
| 5        | Battery charging              | ?          | Battery status<br>unknown(error) |
| <b>B</b> | No SIM card                   | <b>E</b> 9 | Unknown SIM card                 |
| **       | Preparing the SD card for use |            |                                  |

# Getting to Know the Home Screen

The Home screen is your starting point to access all the features on your phone. It displays application shortcuts, icons, widgets, and other features.

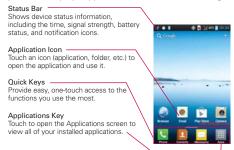

#### **Quick Keys**

The Quick Keys are located at the bottom of the Home screen and Applications screen.

- Opens the Phone application which displays the dial pad so you can dial an unsaved number. It also provides additional tabs to access the Call log, Contacts, and your Groups.
- Opens your Contacts list. You can access your Groups and favorites by touching the tabs across the top of the screen.
- : Opens the **Messaging** application.
- Opens the Applications screen and displays phone options and applications.

#### To return to the Home screen

▶ Touch the Home Key at any time, from any application.

### To view other Home screen panes

Slide your finger left or right across the Home screen. The Home screen spans seven screen widths, allowing more space for icons, widgets, shortcuts, and other items.

#### Home Screen Pane Indicator

The dots near the top of the screen indicate which Home screen pane you are viewing

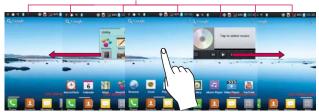

**TIP!** Pinch in on the Home screen to display the mini canvas view, then touch the Home screen canvas you want to view.

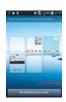

### **Touchscreen**

Your touchscreen provides an excellent way to interact with and use your Android phone. With the touch of your finger, you can download and use available applications, make menu selections, and access data saved to your phone.

The following terms are used for describing the different available actions using the touchscreen:

**Touch** A single finger touch selects items. For example, touch an icon (e.g., application or menu item), touch words (e.g., menu selection or to answer onscreen question), or touch letters and numbers to type.

**Touch and hold** Touch and hold an item on the screen by touching it and not lifting your finger until an action occurs. For example, to open an Options menu for customizing the Home screen, touch an empty area on the Home screen until the menu pops up.

**Drag** Touch and hold an item for a moment and then, without lifting your finger, move your finger on the screen until you reach the target position. You can drag items on the Home screen to reposition them.

**Swipe or slide** To swipe or slide, quickly move your finger across the surface of the screen, without pausing when you first touch it (so you don't drag an item instead). For example, you can drag or slide the screen up or down to scroll a list or browse through the different Home screens by swiping from left to right (and vice versa).

**Double-tap** Double-tap to zoom a web page or a map. For example, quickly double-tap a section of a web page to zoom that section to fit the width of the screen. You can also double-tap to control the zoom in Maps and in other applications.

**Pinch-to-Zoom** Use your index finger and thumb in a pinch or spread motion to zoom in or out when using the MetroWEB, a map, or pictures.

**Rotate the screen** From many applications, the orientation of the screen rotates with the phone as you turn it from upright to sideways and back again.

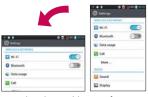

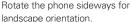

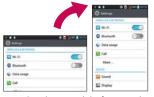

Rotate the phone upright for portrait orientation.

### **Text Input Methods**

#### Keyboard

You can easily enter text using the on-screen keyboard. The on-screen keyboard displays automatically on the screen when you need to enter text. To manually display the keyboard, simply touch a text field where you want to enter text.

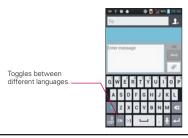

| Typing tips                  |                                                                                                    |
|------------------------------|----------------------------------------------------------------------------------------------------|
| Enter one capital letter     | Touch .                                                                                                    |
| Enter all capital letters    | Touch twice. Touch again to revert to lowercase.                                                                                                    |
| Highlight text               | Double-tap a word to highlight it. To highlight a range of text, double-tap the screen, then drag the blue highlight markers to highlight the text you want. |
| Cut or copy selected text    | Touch and hold the desired text to highlight it. Then touchCut or Copy.                                                                                      |
| Paste the cut or copied text | Touch and hold the location to paste the text, then touch <b>Paste</b> .                                                                                     |
| Delete a character           | Touch . Touch and hold to delete all of the text.                                                                                                    |
| Language toggle              | Touch and hold to open a dialog box and select the desired text input language.                                                                              |

Text input settings

To change your text entry settings and see the dictionary of terms you've used, from the Home screen, touch the Applications Key | > Settings > Language & keyboard.

• To change the default language, touch Select language.

# Applications: How to View, Open and Switch

All of the applications on your phone, including any applications that you downloaded and installed from Android Market<sup>TM</sup> or other sources, are grouped together on the Applications screen, which you access from your Home screen. If you have more applications than can fit on the Applications screen, you can slide the screen up or down to view more.

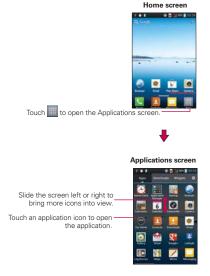

#### Opening and Closing the Applications screen

### Opening the Applications screen

With your LG MS770, it's easy to access the Applications screen no matter what feature you're currently using. Simply touch the Applications Key

#### Closing the Applications screen

To manually close the Applications screen, touch the **Home Key** .

NOTE The Applications screen closes automatically when you touch an icon to open its application. Dragging an icon onto your Home screen also closes the Applications screen automatically.

### Customizing the Applications screen

The items on the Applications screen are listed alphabetically within each application category. You can customize the Applications screen by moving the position of applications so that you don't have to scroll the screen up to access the applications you use most often. You can also add additional categories to the screen to organize your files.

Condensing and expanding the application categories

- 1. From the Home screen, touch the Applications Key
- Place your thumb and index finger on the screen and move them together in a pinch motion.
- The screen condenses displaying the application categories in a bar format that lists the number of items within it. Simply touch the category you want to access

NOTE To return to the expanded view, place your thumb and index finger on the screen and spread them apart.

### Displaying applications by category or in an alphabetical list

- 1. From the Home screen, touch the Applications Key .....
- 2. Touch the Menu Key , then touch Layout.
- 3. Touch Category, Page, or List.

#### Moving application positions

- 1. From the Home screen, touch the Applications Key ......
- 2. Touch the Menu Key > Manage apps.
- Touch and hold the application icon and drag it to the position you want, then lift your finger. Application icons to the right of the position shift accordingly.

#### Adding a category (in case of category layout mode)

- 1. From the Home screen, touch the Applications Key ......
- 2. Touch the Menu Key **=** > Manage category > Add.
- 3. Enter the category name, then touch Save.
- Touch the applications or services you want to move into your newly created category, then touch Move.

#### Opening and Switching Applications

Multi-tasking is easy with Android  $^{\text{TM}}$  because open applications keep running even when you open another application. There's no need to quit an application before opening another. You can use and switch among several open applications. Android manages each application, stopping and starting them as needed, to ensure that idle applications don't consume resources unnecessarily.

### Opening an application

▶ Open an application simply by touching its icon on the screen.

TIP! You can customize your Home screen with the application icons you use most often. Applications are located on the Applications screen, but you can copy any application icon to your Home screen for faster access. No matter where the icon is, on the Applications screen or your Home screen, just touch it to open and use it.

### Opening multiple applications

- 1. Touch an application icon to open it.
- 2. Touch the Home Key

NOTE If the application icon you want is on your Home screen, simply touch the icon to open and use it.

- 3. Touch the Applications Key
- 4. Touch the icon for the other application you want to open.

#### Switching between multiple applications

- 2. Touch the application icon you want to open or touch the Back Key to return to the current screen.

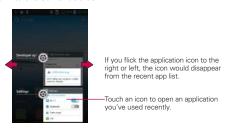

### Adding application icons to the Home screen

Customize your Home screen with the applications you use most often.

- 1. Open the Applications screen.
- Touch and hold the application icon you want to add to your Home screen. Your Applications screen will close so that you can place the icon on the Home screen.
- 3. Lift your finger to place it or drag the icon to where you want it on the screen, then lift your finger.
  - NOTE You can place application icons on any of the Home screen panes. Simply drag the icon to the left or right edge of the screen to advance to the other screen panes before lifting your finger.

# Working with Menus

There are two kinds of Android menus: Options menus and Context menus.

### Options menus

Options menus contain tools that apply to the activities of the current screen or application, not to any specific item on the screen. To open the available options menu, touch the Menu Key . Not all applications have Options menus; if you touch the Menu Key on a screen that has no Options menu, nothing will happen.

Some applications have more Options menu items than can fit in the options menu. To view the additional menu items, touch **More**.

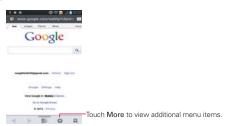

#### Context menus

Context menus contain options that apply to a specific item on the screen. To open a Context menu, touch and hold an item on the screen. Not all items have Context menus. If you touch and hold an item that has no Context menu, nothing will happen.

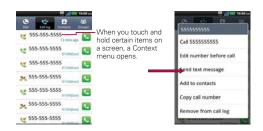

# **Managing Notifications**

Notification icons report the arrival of new messages, calendar events, alarms, as well as ongoing events, such as when you are in a call. When you receive a notification, the notification icon will be displayed in the Status Bar. You can open the Notifications panel to view a list of all recent notifications. Depending on your settings, you may hear a notification sound and/or the phone may vibrate.

#### To open the Notifications panel

▶ Touch and drag the Status Bar to the bottom of the screen.

#### OR

▶ From the Home screen, touch the Menu Key ■ > Notifications.

The Notifications panel displays your wireless provider and a list of your current notifications, organized into ongoing and event-based notifications.

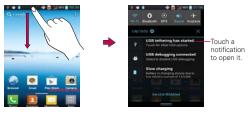

#### To respond to a notification

- Open the Notifications panel. Your current notifications are listed in the panel, each with a brief description.
- 2. Touch a notification to view it.

The Notifications panel will close and the application that corresponds to your response will open. For example, new voicemail notifications dial your voicemail box and Gmail notifications open the Gmail application so you can read your new messages.

#### To clear all notifications

- 1. Open the Notifications panel.
- Touch the Clear button.All event-based notifications will be cleared; ongoing notifications will remain in the list.

### To close the Notifications panel

Touch and drag the tab at the bottom of the Notifications panel to the top of the screen or just press the **Back Key**.

The panel will also close when you touch a notification.

# Searching Your Phone and the Web

You can search for information on your phone and on the web by using the Google search application.

Some applications, such as Gmail, Contacts, and MetroWEB have the ability to search contents within those specific applications.

You can conduct the search by typing in the search terms or saying what you're looking for. As you enter text, the search application can provide suggestions so you don't necessarily have to type out your full request.

### Phone and Web search using text entry

Touch the <a></a>

Then the Quick Search Box will open automatically.

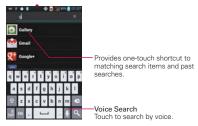

In some applications, such as Gmail, Contacts, and MetroWEB, the application's own search box opens when you touch the contact indicated by the application's icon on the left side of the search box.

No matter what application you're working in (except for Camera), touching the will open the Quick Search Box.

2. Enter the text you're searching for in the Quick Search Box.

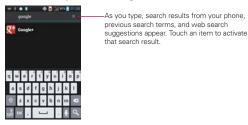

You can use the Search preferences to configure some aspects of web search (for example, whether it makes suggestions below the Quick Search Box as you type), and what phone features you want to include in searches. To access settings, open the application and touch the Menu

Key **■** > Search settings.

3. Touch a to search for the entered terms.

# Locking the Screen

You can lock your screen so that only you can unlock it to make calls, access your data, buy applications, and prevent unauthorized use.

### Setting an Unlock Pattern, PIN, or Password for the First Time

- 1. Touch the Application key > Settings > Lock Screen.
- 2. Touch Select screen lock (under the Lock Screen of the settings).
- 3. Touch Pattern, PIN, or Password.

Pattern: The first time you set an unlock pattern, you will see a tutorial with instructions on how to create it. Read the tutorial and touch Next (twice). Draw your pattern (connect at least 4 dots) and touch Continue. Then redraw your pattern and touch Confirm.

PIN: Enter a PIN (at least 4 digits) and touch Continue. Reenter your PIN and touch OK to confirm it

Password: Enter a password (at least 4 characters) and touch Continue. Reenter your password and touch **OK** to confirm it.

From then on, any time you wish to turn the phone on or unlock the screen, you will need to draw your unlock pattern or enter your PIN or password to unlock the screen.

- NOTES You have 5 opportunities to enter your unlock pattern, PIN or password. If you used all the 5 opportunities, you can try again after 30 seconds.
  - When you can't recall your unlock pattern:
  - If you've created a Google Account on the phone, touch Forgot pattern?. Then you are required to sign in with your Google Account to unlock your phone.
  - If you haven't created a Google Account on the phone, you need to perform a factory reset (Caution: If you perform a factory reset, all user applications and user data will be deleted. Please remember to back up any important data before performing a factory reset).
  - 1. Turn the power off.
  - 2. Press and hold the following keys at the same time:
    - Power/Lock Key = + the down Volume Key = =.
  - 3. Release the Power/Lock Key and the down Volume Key when you see the Factory Hard Reset screen.
  - Press the Power/Lock Kev == to confirm (or press any other key to cancel). When you press the Power/Lock Key == to confirm, the message "Are you sure you want to continue with erase?" is displayed.

Press the Power/Lock Key and your phone will be restored to the factory settings. To cancel, press the Volume Keys.

### Changing Your Unlock Pattern, PIN, or Password

- 1. Touch the Application key = > Settings > Lock Screen.
- 2. Touch Select screen lock (under the Lock Screen section).
- 3. Draw your current unlock pattern.
- Touch the type of unlock setting to change it (or touch None to remove it).
- 5. You're prompted to enter your new unlock information.

# Customizing the Home Screen

You can personalize your Home screen by adding application icons, shortcuts, widgets, and other items to any Home screen pane. You can also change the wallpaper.

#### To add an item to the Home screen

- 1. Go to the Home screen pane where you want to add the item.
- Touch the Menu Key and touch Add or just touch and hold an empty spot on the Home screen pane.
  - NOTE If there is no available space on a particular Home screen pane, Add will not be available; you must delete or remove an item before you can add another item. In this case, you have the option of switching to another Home screen pane.
- 3. In the menu that opens, touch the type of item you want to add.

You can add the following types of items to the Home screen:

Widgets Add any of a variety of widget applications to your Home screen, including a clock, a music player, a picture frame, Google search bar, a power manager, a calendar of upcoming appointments and Weather widget, and more. Note that more widgets can also be found on Android Market<sup>TM</sup>

Shortcuts Add shortcuts to applications, a bookmarked web page, a favorite contact, a destination in Maps, a Gmail label, a music playlist, and more. The shortcuts available depend on the applications you have installed.

**Folders** Add a folder where you can organize other Home screen shortcuts and icons, or folders that contain all your contacts, contacts with phone numbers, or starred contacts. Your folders' contents are kept up-to-date automatically.

#### To move an item on the Home screen

- 1 Touch and hold the item
- Drag the item to a new location on the screen. Pause at the left or right edge of the screen to drag the item onto the next available Home screen pane.
- 3. When the item is where you want it, lift your finger.

#### To remove an item from the Home screen

- Touch and hold the item (note that the Quick Keys change to an icon of a trash can .
- 2. Drag the item to the trash can icon :
- 3. When the icon turns red, lift your finger.

### To change the Home screen wallpaper

- From the Home screen, touch the Menu Key 
   Some Swallpaper.
   You can also touch and hold an empty spot on the Home screen and then touch Wallpapers in the menu that opens.
- 2. Touch Gallery, Live wallpapers, or any wallpaper that is displayed.
  - ▶ Touch Gallery to use a picture you've taken with your camera as a wallpaper. You can crop the picture before setting it as your wallpaper.
  - Touch Live Wallpapers to open a list of animated wallpapers installed on your phone.
    - Live wallpapers can change according to the time of day, respond to touching the screen, tell the time, or offer other information.
  - Touch any available wallpaper and it will automatically be applied to your phone.
- 3. Touch Set wallpaper or Save (if necessary).

#### To rename a folder

- 1. Touch the folder icon to open it.
- 2. Touch and hold the folder window's title bar.
- 3. Enter the new folder name.
- 4. Touch OK.

### To reposition Home screen canvases

- 1. Pinch in on the Home screen to display the mini canvas view.
- 2. Touch and hold the canvas you want to move, then drag it to the new position and lift your finger.

NOTE You can also add and delete canvases from the mini canvas view by touching the Add icon only available when a canvas is deleted or touching and dragging the canvas to

# Connecting Quickly With Your Contacts

As you build up your list of contacts on your phone, you can use Quick Contact for Android to quickly chat, email, text message, place a call, or to locate your contacts. Quick Contact for Android is a special set of icons that you can use to quickly and easily connect to a contact.

Open your Contacts list and touch the contact's picture. A bubble will open with the available options, displayed as icons. This is the Quick Contact bubble. Depending on the contact information saved, the available actions will be displayed below the name.

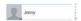

- Touch a Quick Contact icon to communicate with the contact. Depending on the icon you've touched, a different application will open.
- Open your contacts list and long press the contact you can access, you can see context menu to edit, delete, forward, add to home screen, etc.

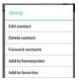

If you add a shortcut for a contact to your Home screen, you will be able to use it to open Quick Contact for that contact.

NOTE Adding a shortcut for a contact to your Home screen allows you to open Quick Contact for that contact without opening the Contacts application.

# Connecting to Mobile Networks

: -| +- +|- - 10 --+ --- -|- // TE\

When you buy your phone and sign up for service, your phone is configured to use your provider's mobile networks for voice calls and for transmitting data

Different locations may have different mobile networks available. Initially, your phone is configured to use the fastest mobile network available for data. You can also configure your phone to access a different set of networks entirely, or to behave in specific ways when roaming.

| 14          | Connected to the 4G network (LLE).                                          |
|-------------|-----------------------------------------------------------------------------|
| 14          | Connected to the EVDO network (EVDO revA).                                  |
| 1x          | Connected to a 2G network (1x).                                             |
| all         | Signal strength - more bars that are lit, the stronger the wireless signal. |
| $\triangle$ | Connected to another wireless service provider's network (roaming).         |

The icons in the Status Bar indicate which kind of data network you're connected to and the network signal strength.

When connected to slower networks, you may want to postpone using your phone for data-intensive tasks until you are connected to a faster network again or find a Wi-Fi network to connect to.

### To disable data when roaming

You can prevent your phone from transmitting data over other carriers' mobile networks when you leave an area that is covered by your carrier's networks. This is useful for controlling expenses if your cell plan doesn't include data roaming.

- Touch the Applications Key > Settings > Wireless & networks > Mobile networks > Data roaming.
- Touch Data roaming to remove the checkmark from the box. With Data roaming unchecked, you can still transmit data with a Wi-Fi connection.

# Connecting to Wi-Fi Networks

Wi-Fi is a wireless networking technology that can provide Internet access at distances of up to 100 meters, depending on the Wi-Fi router and your surroundings.

To use Wi-Fi on your phone, you must connect to a wireless access point. Some access points are open and you can simply connect to them. Others are hidden or implement other security features, so you must configure your phone so it can connect to them.

Turn off Wi-Fi when you're not using it, to extend the life of your battery. The following Status Bar icons indicate your Wi-Fi status.

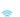

Connected to a Wi-Fi network (waves indicate connection strength).

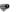

Notification that an open Wi-Fi network is in range.

When you connect to a Wi-Fi network, the phone obtains a network address and other information it needs from the network, using the DHCP protocol. To configure the phone with a static IP address and other advanced setting, from Wi-Fi settings touch the Menu Key > Advanced or touch and hold the connected network > Modify network and check the Show advanced options.

#### To turn Wi-Fi on and connect to a Wi-Fi network

- Touch the Applications Key > Settings > Wireless & networks > Wi-Fi settings.
- If the Wi-Fi box is not checkmarked, touch Wi-Fi to turn it on and scan for available Wi-Fi networks.
- Touch a network to connect to it.
  - If the network is open, you can connect to the network directly by touching the Network name.
  - If the network is secured, you will be prompted to enter a password (Ask your network administrator for details).
  - When you're connected to a network, you can touch the network name in the Wi-Fi settings screen for details about the speed, security, address, and related settings.

#### To receive notifications when open networks are in range

By default, when Wi-Fi is on, you receive notifications in the Status Bar when your phone detects an open Wi-Fi network.

- 1. Turn on Wi-Fi, if it's not already on.
- From the Wi-Fi settings screen, touch Network notification to checkmark the box. Touch again to remove the checkmark and stop receiving notifications.

#### To add a Wi-Fi network

You can add a Wi-Fi network so the phone will remember it, along with any security credentials, and connect to it automatically when it is in range. You can also add a Wi-Fi network manually if it does not broadcast its name (SSID) or if you want to add a Wi-Fi network when you are out of its range. To add a secured network, you need to contact the network's administrator to obtain the password or other required security credentials.

- Turn on Wi-Fi, if it's not already on.
- 2. From the Wi-Fi settings screen, touch Add network.
- Enter the Network SSID (name) of the network. If the network is secured, touch Security and touch the type of security deployed on the network.
- 4. Enter the required passwords and security credentials.
- 5. Touch Save.

The phone will connect to the wireless network. Any credentials that you entered are saved, so you are connected automatically the next time you come within range of this network.

## To forget a Wi-Fi network

You can make the phone forget about the details of a Wi-Fi network that you added. For example, if you don't want the phone to connect to it automatically or if it's a network that you no longer use.

- 1. Turn on Wi-Fi, if it's not already on.
- 2. In the Wi-Fi settings screen, touch and hold the name of the network that you want to forget.
- 3. Touch Forget network.

#### USB connection

USB connection is a feature that allows your LG MS770 to connect to a PC using a USB cable.

Allows the phone to be used as Mass storage when a microSD card is present in the LG MS770. It also allows you to transfer unprotected content from the phone to the PC and vice versa.

NOTE User content, such as photos, videos, and voice recordings, can be stored on a removable microSD card that is inserted in the LG MS770.

#### To select a USB mode for a connection

- Touch the Applications Key > Settings > Connectivity > Default connection mode.
- 2. Touch LG software to connect to the PC.
- Touch Charge only to use only the charging function and not the USB function.

#### Always ask

You can choose to be asked to confirm the USB connection when connecting to a computer.

When Always ask is checkmarked, the USB selection window is displayed.

## Using the Status Bar to change the settings

The Status Bar shows the current USB connection mode so you can easily open the Status Bar and change the settings as needed.

When connected via USB, the current USB connection mode also appears on the Notifications panel. Touch the connection setting to display a screen where you can change the USB connection mode.

NOTE If the Always ask checkbox is marked, the screen is only provided during USB connection, but is not provided in the notification area.

## microSD Card

#### Unmounting and removing the microSD Card

To safely remove the microSD card from your device, first you need to unmount the microSD card before removing it from the phone.

#### WARNING!

On the Android OS 2.2, you can download applications from Android Market and can store them on the microSD card as well as on the device. Therefore, skipping the unmount procedure can cause a serious error between the microSD card and the device. In the worst case, the microSD card can become corrupted or damaged.

- Touch the Applications Key > Settings > Storage > Unmount SD card > OK. Now you can safely remove the microSD card.
- 2. Remove the back cover.
- Gently push the exposed edge of the microSD card in with your fingertip to release it from the slot.
- 4. Carefully pull the microSD card out of the slot.

NOTE You can easily damage the microSD card and its adapter by improper operation. Please be careful when inserting, removing, or handling them.

# microSD Card Settings

## Viewing Memory in the microSD Card

- 1. Touch the Applications Key = > Settings > Storage.
- 2. Review the available information.
  - The storage capacity page is divided into three sections: SD card and System Memory.

#### Formatting the microSD Card

Formatting a microSD card permanently removes all files stored on the card.

- 1. Touch the Applications Key = > Settings > Storage.
- Touch Unmount SD card and OK to release the microSD card from device use. The icon appears within the Notifications panel to indicate an unmounted microSD card.
- 3. Once released, touch Erase SD card > Erase SD card > Erase

#### everything.

 Once completely formatted, the card is automatically re-mounted (reconnected for use by the device).

NOTE The formatting procedure erases all the data on the microSD card, after which the files CANNOT be retrieved. To prevent the loss of important data, please check the contents before you format the card.

#### Connecting Your Device to Your Computer

Before using your device's mass storage capabilities, you need to prepare your device's data services to synchronize with your desktop or laptop computer. Once you have connected the device to the computer, you can transfer your data to or from the device memory.

### To connect your device to a computer via USB:

- Use the USB cable that came with your phone to connect the phone to a USB port on your computer.
- 2. Open the Notifications panel and then touch USB connected.
- Touch the connection mode you want to use to connect to the PC. Choose from the following options: Charge only, Media sync (MTP) or USB tethering, LG software, Camera (PTP)

### Device memory

The LG MS770 has removable memory in the form of a 2GB microSD card. Most applications allow you to choose to save the user content to the removable microSD card.

### Using Media sync (MTP) mode

When you connect the phone and PC using a USB cable and set your device's USB connection mode to Media sync (MTP), you will see one Portable Devices on the PC. You can copy files to/from the removable SD card.

# Sending data from your phone using Bluetooth

### Sending data using Bluetooth

You can use Bluetooth to send data by opening a corresponding application, not from the Bluetooth menu as on most other mobile phones.

- \* Sending pictures: Open the Gallery application, then open the picture and touch . Check whether Bluetooth is turned on, then touch Scan for devices. Choose the device you want to send data to from the list.
- \* Exporting contacts: Open the Contacts application. Touch the Contact you want to export. Touch the Menu Key > Share > Bluetooth. Check whether Bluetooth is turned on, then touch Scan for devices. Choose the device you want to send data to from the list.
- \* Sending multi-selected contacts: Open the Contacts application.

  To select more than one contact, touch the Menu Key > Share >
  Select all > Share > Bluetooth . Check whether Bluetooth is turned on, then touch Scan for devices. Choose the device you want to send data to from the list
- \* Connecting to FTP (only FTP server is supported on this handset):
  From the Home screen, touch the Applications Key > Settings >
  Wireless & networks > Bluetooth settings. Touch the check box so you can search for your phone on other devices. Find the FTP service and connect to the FTP server
  - If you want to search for this phone from other devices, go to from the Home screen, touch the Applications Key > Wireless & networks > Bluetooth settings. Select the check box. Your device will be able to be detected by other devices for 120 seconds.

# Placing and Ending Calls

You can place calls using the **Phone** application. Calls can be manually dialed using the **Dial tab**. You can also dial from your phone's memory using the **Call log** tab, the **Contacts** tab, or the **Groups** tab.

### To open the Phone application

▶ From the Home screen, touch the Phone Key in the Quick Keys har

#### To place a call by dialing

1. Touch **t**o the **Phone** application.

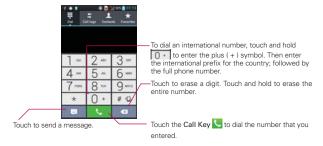

- 2. Touch the keys on the dial pad to manually enter a phone number.
  - If you enter a wrong number, touch the Delete Key to erase digits one by one.
  - To erase the entire number, touch and hold the Delete Key
  - To dial an international number, touch and hold to enter the plus (+) symbol. Then enter the international prefix for the country; followed by the full phone number.
- 3. Touch the Call Key \subseteq to dial the number that you entered.

- You can use other phone features while the call is underway. If you
  open another application, the Call icon appears in the Status Bar for
  the duration of the call.
- Press the Volume Keys to adjust the call volume.
- Use the on-screen buttons to enter additional numbers, place the call on hold and take an incoming call, add another call, use the speakerphone, end the call, and other options.

NOTE If you opened other applications while on a call, you'll need to return to the Call screen to end the call. You can touch the Home Key . then the Phone Key . or drag the Notifications panel down and touch the Call icon. You can also touch the Contact's name or number at the too left corner of the Home screen.

#### Airplane mode

Some locations may require you to turn off your phone's wireless connections by placing your phone in Airplane mode.

- 1. Press and hold the Power/Lock Key .
- 2. Touch Airplane mode.

NOTE The Wireless & networks menu also has a checkbox to enable or disable Airplane mode.

# **Answering or Rejecting Calls**

When you receive a phone call, the Incoming call screen opens with the caller ID and any additional information about the caller that you have saved in the Contacts list. All incoming calls are recorded in the Call log.

#### To answer a call

- If the screen is unlocked, simply touch the Answer Key ...
- If the screen is locked, swipe the **Answer Key** to outer circle to answer.
- If you were already on a call, the first call is placed on hold while you answer the new call

NOTE To silence the incoming call ringer, press the Volume Keys.

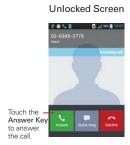

#### Locked Screen

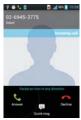

#### To decline a call and divert it to voicemail

- If the screen is unlocked, simply touch the Decline Key ....
- If the screen is locked, swipe the Decline Key at to the left.
- ▶ The caller is sent directly to your voicemail box to leave a message.

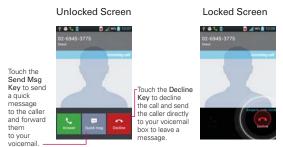

NOTE To silence the ringer, press the Volume Keys.

# Working with the Call Log

The Call log is a list of all the calls you've dialed, received, or missed. It offers a convenient way to redial a number, return a call, or add a number to your Contacts.

### To open the Call log

➤ Touch the Phone Key \( \sqrt{\text{(from the Quick Keys bar), then touch the Call log tab \( \sqrt{\text{3}} \) at the top of the screen.

Calls are listed in the **Call log** tab. The most recent calls are located at the top of the list. Scroll down to see older entries.

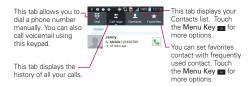

### To dial a number in the Call log

▶ From the Call log, touch the Call Key at the right of the call entry. You can also touch and hold the entry to open a Context menu with more options to communicate with that contact in other ways.

# To add an entry's number to your Contacts

- 1. Touch and hold the call entry.
- Touch Edit number before call to contacts in the Context menu. When the screen turns to dial screen, you can edit the number before adding in the contacts.
- 3. Touch the Menu key from the dial screen then touch Add to contacts and choose an existing contact to add the new number to.

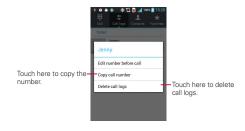

# **Calling Your Contacts**

Instead of manually dialing phone numbers using the dial pad, you can use your Contacts list to dial quickly and easily.

You can also quickly call a contact by using Quick Contact.

If you have contacts on the web, they're synchronized with your phone when you first synchronize to your  $Google^{TM}$  Account.

#### To call a contact

- 1. Touch the Contacts Key from the Quick Keys bar.
- 2. Touch the contact you wish to call.
- 3. Touch the contact's phone number you want to call.

#### To call a favorite contact

- Touch the Contacts Key from the Quick Keys bar, then touch the Groups tab.
- Touch Favorites and then touch the contact you wish to call.
- 3. Touch the contact's phone number you want to call.

# Voice Dialer

You can use the Voice Dialer application to place a phone call by speaking the name of a contact or a phone number.

### To place a call by speaking

- 1. From the Home screen, touch the Applications Key | > Voice Dialer | ...
  If you have a Bluetooth headset that supports "voice-recognition" or "voice dialing," you may be able to open Voice Dialer by pressing your headset's main button or in some other way, and dial by voice using your headset. For details, see the documentation that came with your headset
- Say "Call" followed by the name of the contact or say "Dial" followed by a phone number.

# **Options During a Call**

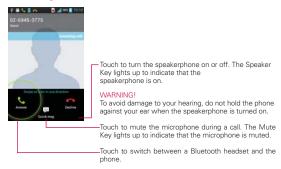

### To mute the microphone during a call

▶ Touch the Mute Key.

The **Mute Key** lights up to indicate that the microphone is muted. The Mute icon will appear in the Status Bar to remind you that the microphone is turned off.

When viewing the in-call screen, you can unmute the microphone by touching the **Mute Key** again.

The microphone is unmuted automatically when the call ends.

#### To turn the speakerphone on or off

▶ Touch the Speaker Key.

The **Speaker Key** lights up to indicate that the speakerphone is on. The Speaker icon will appear in the Status Bar and the sound from your call is played through the phone's speaker.

When viewing the in-call screen, you can turn the speakerphone off by touching the **Speaker Key** again.

The speaker is turned off automatically when the call ends.

#### WARNING!

To avoid damage to your hearing, do not hold the phone against your ear when the speakerphone is turned on.

#### To switch between a Bluetooth headset and the phone

When a Bluetooth headset is paired and connected to your phone, you can conduct calls on the headset for hands-free conversation. During a call, you can opt to use the Bluetooth headset or just the phone.

When using the Bluetooth headset during a call, the Ongoing Call notification icon is blue in the Status Bar (the icon is green when using the phone).

Touch the Bluetooth Key to switch the call from the headset to the phone, or vice versa.

# Managing Multiple Calls

Contact your wireless service provider to learn whether they support conference calls and how many participants you can include.

#### To switch between current calls

The current call will be placed on hold and you will be connected with the other call.

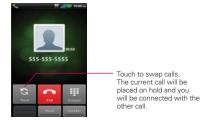

#### To set up a conference call

Contact your wireless service provider to learn whether they support conference calls and how many participants you can include.

- 1. Place a call to the first participant.
- 3. Choose a contact to call from your Contact list or enter the number on the dial pad.
- After you're connected, touch the Merge calls Key . The participant is added to the conference call.

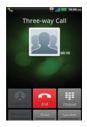

# Listening to Your Voicemail

When you have a new voicemail message, the **Voicemail notification** icon appears in the Status Bar. If you have not set up your voicemail number, or if you need to change it, you can do that in the Call settings.

## To listen to your Voicemail

▶ Open the Notifications panel and touch New voicemail.

#### OR

▶ Touch and hold 🔃 on the dial pad to listen or manage your voicemail.

### Browser

The Browser feature allows you to access the internet from your device. Access and selections within this feature are dependent upon your service provider. For specific information on Browser access through your phone, contact your service provider.

- NOTES You may incur additional charges for accessing the web and downloading media. For details, contact your service provider.
  - Available icons may vary depending on your region.

#### Browse web pages

- 1. Touch the Applications Key | > Browser or touch the Browser icon on the Home screen. To access a specific web page, touch the URL input field, enter the web address (URL) of the web page, and touch ...
- 2. Touch the Menu Key to access the Browser options. Navigate web pages using the following options:

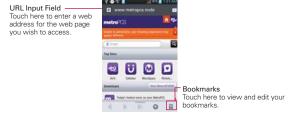

While browsing the web page, use the following options:

- ▶ To zoom in or out, double-tap the screen. You can also use the pinchto-zoom method. Place your two fingers on the screen and slowly pinch or spread them apart.
- To view the list of bookmarks, touch Bookmarks | next to the URL field. You can also add, edit, or delete a bookmark from this menu.
- ▶ To bookmark the current web page, touch Bookmarks 📮 > Add. Enter the name for the bookmark and touch OK

- ▶ To reload the current web page, touch the Refresh Icon . The Refresh icon appears after the web page finishes loading.
- ▶ To stop loading a web page, touch the Stop Icon x.
  The Stop icon appears while a web page is loading.
- ▶ To go to the previous page, touch the Back Key ■.
- ➤ To view the currently active windows, touch the Menu Key > Windows . You can open multiple pages and switch back and forth between them.
- ▶ To mark and save web pages to read later, touch the Menu Key > Read it later.
- ▶ When a web page finishes loading, the RSS Indicator will appear if an RSS feed is available. Touch the Menu Key > Add RSS Feed 
  and select the feed you want to save.
- ▶ To go to a next page in history, touch the Menu Key > Forward ■.
- To send the web address (URL) of the web page to others, touch the Menu Key S > More > Share page.
- To search for text on the web page, touch the Menu Key > More > Find on page.
- ▶ To select text on the web page, touch the Menu Key ► > More > Select text. Use your finger to highlight the text you want to select. Touching the screen displays begin and end markers. Move the markers to highlight the text you want, then tap the highlighted text to copy it. The highlighted text is copied to the clipboard and you can paste it anywhere that allows text to be entered.
- ▶ To go back to the home page, touch the Menu Key > More > Home page.
- To add a shortcut of this web page to your Home screen, touch the Menu Key > More > Set home page.
- ➤ To add a shortcut of the current page to your home screen, touch the Menu Key = > More > Add shortcut to home.

- ➤ To view the web page details, touch the Menu Key > More > Page info.
- To view the download history, touch the Menu Key 

  Nore 

  Nore 

  Nore 

  Nore 

  Nore 

  Nore 

  Nore 

  Nore 

  Nore 

  Nore 

  Nore 

  Nore 

  Nore 

  Nore 

  Nore 

  Nore 

  Nore 

  Nore 

  Nore 

  Nore 

  Nore 

  Nore 

  Nore 

  Nore 

  Nore 

  Nore 

  Nore 

  Nore 

  Nore 

  Nore 

  Nore 

  Nore 

  Nore 

  Nore 

  Nore 

  Nore 

  Nore 

  Nore 

  Nore 

  Nore 

  Nore 

  Nore 

  Nore 

  Nore 

  Nore 

  Nore 

  Nore 

  Nore 

  Nore 

  Nore 

  Nore 

  Nore 

  Nore 

  Nore 

  Nore 

  Nore 

  Nore 

  Nore 

  Nore 

  Nore 

  Nore 

  Nore 

  Nore 

  Nore 

  Nore 

  Nore 

  Nore 

  Nore 

  Nore 

  Nore 

  Nore 

  Nore 

  Nore 

  Nore 

  Nore 

  Nore 

  Nore 

  Nore 

  Nore 

  Nore 

  Nore 

  Nore 

  Nore 

  Nore 

  Nore 

  Nore 

  Nore 

  Nore 

  Nore 

  Nore 

  Nore 

  Nore 

  Nore 

  Nore 

  Nore 

  Nore 

  Nore 

  Nore 

  Nore 

  Nore 

  Nore 

  Nore 

  Nore 

  Nore 

  Nore 

  Nore 

  Nore 

  Nore 

  Nore 

  Nore 

  Nore 

  Nore 

  Nore 

  Nore 

  Nore 

  Nore 

  Nore 

  Nore 

  Nore 

  Nore 

  Nore 

  Nore 

  Nore 

  Nore 

  Nore 

  Nore 

  Nore 

  Nore 

  Nore 

  Nore 

  Nore 

  Nore 

  Nore 

  Nore 

  Nore 

  Nore 

  Nore 

  Nore 

  Nore 

  Nore 

  Nore 

  Nore 

  Nore 

  Nore 

  Nore 

  Nore 

  Nore 

  Nore 

  Nore 

  Nore 

  Nore 

  Nore 

  Nore 

  Nore 

  Nore 

  Nore 

  Nore 

  Nore 

  Nore 

  Nore 

  Nore 

  Nore 

  Nore 

  Nore 

  Nore 

  Nore 

  Nore 

  Nore 

  Nore 

  Nore 

  Nore 

  Nore 

  Nore 

  Nore 

  Nore 

  Nore 

  Nore 

  Nore 

  Nore 

  Nore 

  Nore 

  Nore 

  Nore 

  Nore 

  Nore 

  Nore 

  Nore 

  Nore 

  Nore 

  Nore 

  Nore 

  Nore 

  Nore 

  Nore 

  Nore 

  Nore 

  Nore 

  Nore 

  Nore 

  Nore 

  Nore 

  Nore 

  Nore 

  Nore 

  Nore 

  Nore 

  Nore 

  Nore 

  Nore 

  Nore 

  Nore 

  Nore 

  Nore 

  Nore 

  Nore 

  Nore 

  Nore 

  Nore 

  Nore 

  Nore 

  Nore 

  Nore 

  Nore 

  Nore 

  Nore 

  Nore 

  Nore 

  Nore 

  Nore 

  Nore 

  Nore 

  Nore 

  Nore 

  Nore 

  Nore 

  Nore 

  Nore 

  Nore 

  Nore 

  Nore 

  Nore 

  Nore 

  Nore 

  Nore 

  Nore 

  Nore 

  Nore 

  Nore 

  Nore 

  Nore 

  Nore 

  Nore 

  Nore 

  Nore 

  Nore 

  Nore 

  Nore 

  Nore 

  Nore 

  Nore 

  Nore 

  Nore 

  Nore 

  Nore 

  Nore 

  Nore 

  Nore 

  Nore 

  Nore 

  Nore 

  Nore 

  Nore 

  Nore 

  Nore 

  Nore 

  Nore 

  Nore 

  Nore 

  Nore 

  Nore 

  Nore 

  Nore 

  Nore 

  Nore 

  Nore
- To customize the MetroWEB settings, touch the Menu Key > More >Settings.

### Bookmark your favorite web pages

If you know the web address of the web page, you can manually add a bookmark. To add a bookmark:

- 1. Touch the Applications Key | > MetroWEB |
- 2. Touch Bookmarks In next to the URL field.
- Touch Add.
- 4. Enter a page title and a web address (URL).
- 5. Touch OK.

From the bookmark list, touch and hold a bookmark and use the following options:

- ▶ To open the web page in the current window, touch Open.
- To open the web page in a new window, touch Open in new window.
- To edit the bookmark details, touch Edit bookmark (only available for Bookmarks you have added).
- To add the bookmark shortcut to one of the Home screen panes, touch Add shortcut to Home.
- ▶ To send the web address (URL) of the web page to others, touch Share link.
- ▶ To copy the web address (URL) of the web page, touch Copy link URL.
- ▶ To delete the bookmark, touch **Delete bookmark**.
- To use the web page as your MetroWEB homepage, touch Set as homepage.

# Changing MetroWEB settings

You can configure a number of MetroWEB settings, such as managing your privacy settings.

▶ To open the MetroWEB settings screen, open MetroWEB and touch the Menu Key S > More > Settings.

## Page content settings

#### General

Llenado automático del for Llene los formularios Web con un sencillo toque.

Texto de relleno automático Configurar el texto para llenado automático en formularios Web.

#### Privacidad y seguridad

Borrar caché Borrar todo el contenido de la página almacenado en caché.

Borrar historial Borrar el historial de búsqueda del navegador.

Mostrar advertencias de se Muestre una advertencia si hay un problema con la seguridad de un sitio.

Aceptar cookies Permitir a los sitios guardar y leer datos de cookies.

Borrar los datos de cookies Borrar todas las cookies del navegador.

**Recordar datos de formula** Recordar datos ingresados en formularios para uso posterior.

Borrar datos de formulario Borrar todos los datos de formas guardados.

Habilitar ubicación Permitir que los sitios solociten acceso a su ubicación.

Borrar acceso de ubicación Los accesos de localozación de todos los sitios web serán borrados.

**Guardar contraseñas** Guardar nombres de usuario y contraseñas de sitios web.

Borrar contraseñas Borrar todas las contraseñas guardadas.

#### Accesibilidad

Forzar activar el zoom Anular la solicitud dde un sitio Web para controlar

el comportamiento del zoom.

Renderizar invertido El blanco se convierte en blanco y viceversa.

#### Avanzado

Configurar un modo de búsqueda Google

Abrir en segundo plano Abrir nuevas pesta´nas detrás de la pestaña actual.

Activar javaScript

Habilitar complementos Siempre encendido.

Ajustes del sitio web Ajustes avanzados de sitios web individuales.

Zoom predeterminado Mediano.

Abrir páginas en vista previa Mostrar una vista general de páginas recién abiertas.

**Ajuste de página automático** Aplique formato a las páginas Web para adaptarlas a la pantalla.

Bloquear ventanas emergentes

Codificación de texto Latin-1(ISO-8859-1)

Restaurar a valores predeterminados Restaurar ajustes predeterminados.

#### Gestión de ancho de banda

Buscar resultados precargados Permitir al navegador precargar recargar resultados de búsqueda altamente confiables en segundo plano.

Cargar imágenes Mostrar imágenes en páginas web.

#### Laboratorios

Controles rápidos Deslice el pulgar desde el borde izquierdo o derecho para abrir controles rápidos y ocultar la aplicación y barras de dirección URL.

Pantalla completa Use el modo de pantalla completa para ocultar la barra de estado.

# Maps

#### To search for a location

- 1. Touch the Applications Key | > Maps 3.
- 2. Touch the search box at the top of the screen.
- In the search box, enter the place you're looking for. You can enter an address, a city, or a type of business or establishment. For example, "theater in New York".
- 4. Touch the Search icon Q.

Red markers indicate search matches on the map.

You can touch a marker to open a balloon that contains a label. Touch the balloon to open a screen with more information about the location, as well as options for obtaining directions.

### **Getting Directions**

Maps can provide directions for travel by car, public transportation, cycling, or by foot.

### To get directions

- 1. Touch the Applications Key | > Maps 3.
- 2. Touch the Menu Key **> Directions**.
- Enter a starting point in the first text box and your destination in the second text box. You can also select an address from your Contacts, Point on map, or My Places.

To reverse directions, touch the Menu Key **S** > Reverse Start & End.

- 4. Touch the Car icon for driving directions, the Bicycling icon for bicycling directions, the Bus icon for public transportation directions or the Walking icon for walking directions.
- 5. Touch Get directions.
- 6. Your route is displayed on a map.
- 7. To view the directions in a list format, touch List view .

To switch back to your map route from List view, touch the **Menu Key Solution** > **Map view**.

# Checking the weather

The **Weather** application provides weather forecasts. You can place a Weather widget on your Home screen for a summary of your local weather. Access the **Weather** application for more detailed weather information.

#### To get details about the weather

After adding the Weather widget on the Home screen, touch it to open the Weather application to view summarized and detailed weather information.

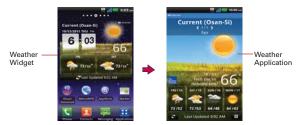

### To update or add city

Touch the Weather widget on the Home screen to open the Weather application to view summarized and detailed weather information.

- ► Touch the City list icon .
- ▶ Touch Current to update your current location.
- ▶ Touch Add at the bottom of the screen to add a city.
- ▶ Touch a city in the list to display the weather information for that city.
- Swipe right or left to scroll through the weather information for each of the cities in your list.

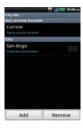

# **Changing Weather Settings**

You can configure a number of settings for the Weather application.

The location and related settings also affect the display of the Weather widget application.

➤ To open the Weather settings screen, touch the Menu Key > Settings.

## List settings

City list You can add, edit, or remove a city from your list.

### **General Settings**

These settings control how frequently the information on the Weather widget is updated and the temperature unit to use.

Refresh interval Allows you to set how often to update the weather. More frequent updates trade the convenience of current information for increased data use and decreased battery life between charges.

Temperature unit Allows you to use Fahrenheit or Celsius.

### Contacts

The **Contacts** application allows you to store names, phone numbers and other information in your phone's memory.

# **Using Your Contacts**

Use the **Contacts** application to add, view, and communicate with your friends and acquaintances.

#### To open your Contacts application

► Touch the Applications Key => Contacts ...

#### OR

Touch the Home Key > Contacts II in the Quick Keys bar.

All of your contacts are displayed alphabetically in a list. If you have a new phone and haven't added any contacts yet, the **Contacts** application will display hints on how to start adding contacts to your phone.

#### To open a list of your favorite contacts

 Open your Contacts application and touch the Groups tab at the top of the screen. Then touch Favorites.

Favorites lists the contacts you've added to the list.

#### To view details about a contact

- 1. Open your Contacts application.
- 2. Touch the contact whose details you want to view.

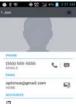

Touch an icon to call, message, or open other applications.

- The Dial icon places a call to the number.
- ▶ The Message icon 🕮 starts a message.
- The Mail icon starts an email.
- ▶ The Chat icon 

  starts a chat

Touch the Menu Key of for the following menu options: Delete, Share, Join, Export, Add to homescreen.

# **Adding Contacts**

You can add contacts on your phone and synchronize them with the contacts in your Google  $^{\text{TM}}$  Account, Microsoft Exchange account, or other accounts that support syncing contacts.

The Contacts application tries to join new addresses with existing contacts, to create a single entry. You can also manage that process manually.

#### To add a new contact

- 1. Open the Contacts application.
- 2. Touch the plus button 👽 at the right of the search bar.
- If you have more than one account with contacts, touch Contact type at the top of the screen and choose the account to which you want to add the contact.
- 4. Enter the contact's name.
- Touch a category of contact information, such as phone number and email address, to enter that kind of information about your contact.
- 6. Touch a category's plus button(Add new) to add more than one entry for that category. For example, in the phone number category, add a work number and a home number. Touch the label button to the right of the entry item information to open a drop-down menu of preset labels. For button to the right of the example, Mobile and Work for a phone number.

- 7. Touch the **Picture Frame** icon 1 to select a picture to display next to the name in your list of contacts and in other applications.
- 8. When you're finished, touch Save.

# Importing, Exporting, and Sharing Contacts

If you have contacts stored in vCard format on a microSD card you can import them into your Contacts application on your phone. You can also export contacts in vCard format onto a microSD card.

Export to back them up to a computer or other device or so you can send a contact via email.

#### To import contacts from your microSD card

You can copy contacts, in vCard format, onto your microSD card then import them into your phone.

- 1. Insert the memory card (that contains the vCard files) into your phone.
- 2. Open the Contacts application.
- 3. Touch the Menu Key > Import/Export.
- 4. Touch Import from SD card.
- If you have more than one account on your phone, touch the account into which you want to import the contacts.
- Touch the contacts you want to import to the microSD card. Then touch Import.

# To export contacts to your microSD card

You can export all of the contacts on your phone to your microSD card, as vCard files. You can then copy this file to a computer or another device that is compatible with this format, such as an address book application.

- 1. Open the Contacts application.
- 2. Touch the Menu Key > Import/Export.
- 3. Touch Export to SD card.

 Touch the contacts you wish to export to the SD card. To export all contacts, touch Select all in the top left corner of the screen. Then touch Export and OK.

#### To share a contact

You can share a contact with someone by sending it to them as a vCard file.

- Open the Contacts application.
- 2. Touch the contact you want to share to view the contact details.
- 3. Touch the Menu Key **=** > Share.
- 4. Choose the method for sending.
- 5. Enter the necessary information and share it.

# Adding a Contact to Your Favorites

The **Favorites** section contains a short list of the contacts you communicate with most often.

### To add a contact to your favorites list

- 1. Open the Contacts application.
- 2 Touch a contact to view its details
- Touch the star to the right of the contact's name.When the contact is added to your favorites list, the star will be gold-colored.

#### To remove a contact from your favorites list

- 1. Open the Contacts application and touch the Groups tab.
- 2. Touch Favorites, then touch a contact entry to view its details.
- Touch the gold star to the right of the contact's name.The grey-colored star will indicate that the contact was removed from your Favorites list.

### Searching for a Contact

It's easy to search for a contact by name.

#### To search for a contact

- 1. Open the Contacts application.
- 2. Touch the search box.
- Start entering the name of the contact you're searching for. As you type, contacts with matching names will appear below the search box.
- Touch a matching contact in the list to view its details.
   You can also search by nickname, email, organization and number.

NOTE The Pinch-to-zoom gesture can be used in your Contacts list. Pinch in to compress the entries into horizontal alphabetical bars, then simply touch the bar with the desired letter to open the entries that begin with that letter.

# **Editing Contact Details**

You can change or add details saved in your contact entries. You can also set specific ringtones to specific contacts or determine whether calls from specific contacts are diverted to your voicemail.

Some contact entries contain information from multiple sources: information that you added manually, information that Contacts joined from multiple accounts to consolidate duplicates, etc.

If you find duplicate entries in Contacts, you can join them into a single entry.

Changes made to information from one source do not automatically change the information on the other sources. For example, if you have information about a contact from a Google Account and an Exchange account and both are configured to sync contacts, changes to the contact from the Google Account are synced to that account on the web, but the information from the Exchange account will remain unchanged.

#### To edit contact details

- 1. Open the Contacts application.
- Touch and hold the contact whose details you want to edit. In the Context menu that opens, touch Edit contact.
- 3. Edit the contact information.
- 4. Touch Save to save the changes.

### To change a contact's default phone number

The default phone number is used when you initiate a call or send a text message using the context menu (by touching and holding a contact).

- 1. Open the Contacts application.
- 2 Touch the name of a contact in the list to view its details.
- 3. Touch and hold the phone number to use as the contact's default phone number
- 4. Touch **Set** as **default number** in the menu that opens. The default phone number is indicated by a checkmark.

#### To set a ringtone for a contact

- 1. Open the Contacts application.
- 2. Touch the name of a contact in the list to view its details.
- 3. Touch the pencil right to the name.
- 4. Touch Default ringtone then touch a ringtone to select it.
- 5. Touch **OK** to save the ringtone to the contact.

#### To delete a contact

- 1. Open your Contacts list or Favorites list.
- 2. Touch the name of a contact in the list to view its details.
- 3. Touch the Menu Key **=** > Delete.

- If you delete a contact from Google Contacts (or another account with editable contacts), the contact is also deleted from Contacts on the web the next time you sync your phone.
- You can't delete contacts from a read-only account, such as Facebook. Instead, a dialog box informs you that the contact will be hidden.
- If the contact contains information from both editable accounts (such as Contacts) and from a read-only account (such as Facebook), a dialog box informs you that the information from the read-only account will be hidden, not deleted.
- 4. Touch **OK** to confirm that you want to delete the contact.

#### Communicating with Your Contacts

From the **Contacts** or **Groups** tab, you can quickly call or send a text (SMS) or multimedia message (MMS) to a contact's default phone number. You can also open a list of all the ways you can communicate with that contact.

This section describes ways to initiate communication when viewing your list of contacts. The **Contacts** application shares your contacts with many other applications, such as Gmail<sup>TM</sup> and Messaging.

# To connect by using Quick Contact for Android $^{\mathsf{TM}}$

1. Touch a contact's picture to open Quick Contact for Android.

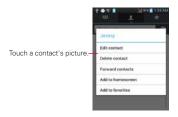

Touch the icon corresponding to the type of communication you want to start. The communication icons displayed depend on the types of information you saved in the contact information.

#### To communicate with a contact

- 1. Open the Contacts application.
- 2. Touch the contact with whom you want to communicate.
- In the contact's details screen, touch the way to start communicating with the contact.
  - ▶ The **Dial icon \** places a call to the number.
  - ▶ The Message icon 📮 starts a message.
  - ▶ The Mail icon starts an email.
  - ▶ The Chat icon → starts a chat.

NOTE Anytime you see the Dial icon next to a number, such as in your Favorites or Call log, just touch it to call that number.

#### To call a contact's default number

- 1. Open the Contacts application.
- Touch call button on the contact list you wish to call.

# Selecting Which Contacts are Displayed

You can hide contacts that don't have phone numbers. You can also configure which groups of contacts you want to display in the Contacts list.

### To change which groups are displayed

- 1. Open the Contacts application.
- 2. Touch the Menu Key **> More > Display options**.
- 3. Touch an account to open its list of available groups.
- 4. Touch each group whose contacts you want to view in your Contacts application. Contact types with a checkmark will appear in your contacts list. This action affects only which contacts are displayed. Your sync settings will not be affected.
- 5. Touch Save to save your settings.

### **Joining Contacts**

When you add an account or add contacts in other ways, such as by exchanging emails, the **Contacts** application attempts to avoid duplication by joining contact information automatically. You can also join contacts manually.

### To join contacts

- 1. Open the Contacts application.
- Touch the contact entry to which you want to add information. The contact name for this entry will remain unchanged after you join with another contact.
- 3. Touch the Menu Key **> Join**.
- 4. Touch the contact whose information you want to join with the first contact. The information from the two contacts will be merged and displayed under the name from the first contact.

# Separating Contact Information

Each contact entry on your phone may contain 'joined' information from a variety of sources.

If contact information from different sources was joined in error, you can separate the information back into individual contact entries on your phone.

### To separate contact information

- 1. Open the Contacts application.
- 2. Touch the contact entry whose information you want to separate.
- 3. Touch the Menu Key = > Separate.
- Touch OK to confirm you want to separate the entries. The contact information will separated into individual contact entries in the Contacts list.

### **Email**

# Opening Email and the Accounts Screen

You can use the **Email** application to read **Email** from providers other than Gmail<sup>TM</sup>. The **Email** application supports the following account types: Microsoft Exchange, Windows Live Hotmail, Yahoo! Mail, Gmail, AOL Mail, and other accounts.

## To open the Email application

► Touch the Applications Key => Email .

The first time you open the **Email** application, a setup wizard opens to help you add an Email account.

After the initial setup, Email displays the contents of your Inbox.

#### The Accounts screen

The Accounts screen lists your Combined Inbox and each of your email accounts.

 Open the Email application. If you're not on the Account screen, touch the Menu Key
 > Accounts.

Each folder and account on the Accounts screen displays the number of unread messages in parenthesis.

You can touch an account to view its Inbox.

The account from which you send email by default is indicated with a checkmark

# Reading Your Messages

You can read messages from the Inbox, or from other folders from the individual accounts.

#### To read a message

From the Accounts screen, simply touch any account to display it.

You can also go to the folder list of the account by touching the **Menu Key Solders** from the Inbox.

When new email arrives, a notification appears in the Status Bar. Drag the Notifications panel downward and touch the email notification.

# Responding to a Message

There are many options how you can respond to a received email message. You can reply to it, forward it, or even just delete it.

### To reply to or forward a message

- ▶ While reading a message, touch <a> > Reply</a> to reply to the message.
- While reading a message, touch > Forward to forward the message.

#### To mark a message as unread

You can set a message to appear as though it has not been read – for example, to remind yourself to read it again later.

 From the Inbox, touch and hold the desired message, then touch Mark unread in the Context menu that opens.

### To delete a message

There are a few easy ways to delete a message.

- While reading a message, touch Delete mat the bottom of the screen.
- From the Inbox, touch the checkbox next to one or more messages, then touch Delete at the bottom of the screen.

For many types of accounts, deleted messages are moved to a Trash folder, so you can retrieve them in case they were deleted by mistake.

# Microsoft Exchange E-mail Account

The following settings must be entered when setting up a Microsoft Exchange E-mail Account.

- Email address: Enter the account e-mail address.
- Username: Enter the account username
- Password: Enter the account password.
- Domain: Enter the account domain (optional).
- Server address: Enter the server address.
- Use SSL: Choose whether or not to use SSL for Microsoft Exchange.

### Other E-mail Account (POP3 and IMAP4)

The following settings must be entered when setting up a POP3 or IMAP4 E-mail Account.

- Email address: Enter the account e-mail address.
- Password: Enter the account password.
- IMAP4/POP3: Select the protocol type from IMAP4 or POP3.
- Incoming server: Enter the incoming e-mail server address.
- Secure type: Select the secure type from Off, SSL, or TLS.
- Outgoing server: Enter the outgoing e-mail server address.
- SMTP secure connection: Select the secure type from Off, SSL, or TLS.
- Port number: Normally each account's default number will be displayed.

### **Gmail**

# Opening Gmail and Your Inbox

When you open the **Gmail** application, the most recent conversations are displayed in your Inbox.

## To open the Gmail application

Touch the Applications Key = > Gmail .

All of your conversations are displayed in your Inbox unless you delete, archive, or filter them.

The current Google Account is displayed at the top right of the Inbox. If you have more than one account, you can switch accounts to view the messages in each Inbox.

Conversations with new messages are displayed with bold subject lines. To read a message in a conversation, touch its subject line text.

- > indicates that this message was sent directly to you.
- >> indicates that you were CC'd on this message.

No indicator indicates that this message was sent to a group that includes you.

#### To open your Inbox when Gmail is running

If you are viewing a message or another label, touch the Back Key until you return to your Inbox.

#### OR

▶ When reading a message, touch the Menu Key ■ > Go to inbox

#### OR

► When viewing a list of labeled conversations, touch the Menu Key 

> More > Go to inbox

#### To switch accounts

Gmail displays conversations and messages from one Google Account at a time. If you have more than one account, you can open the Accounts screen to view how many unread messages you have in each account and to switch accounts.

1. From your Gmail Inbox, touch the Menu Key **> Accounts**.

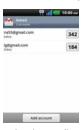

2. Touch the account that contains the email you want to read.

### Reading Your Messages

When viewing a list of conversations in your Inbox or in any list of labeled conversations, you can open a conversation to read its messages.

#### To read a message

▶ Touch a conversation that contains the message you want to read.

A conversation opens to the first new (unread) message, or to the first starred message, if you've previously starred a message in the conversation

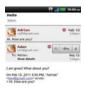

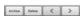

The Google Talk online status will appear next to the name of the sender of each message if the sender has a Google Account. Touch the contact's picture to open Quick Contact.

When reading messages in a conversation, you can use the buttons at the bottom of the screen to archive the entire conversation or delete it. After you delete a conversation, you can touch **Undo** in the green bar that appears at the top of the screen to undo the last action and restore the message to its previous location.

You can also touch the arrow buttons to read the next, oldest, unread message in a conversation in your Inbox (or the conversation list you're working in).

Touch 4 on the message header to access options for replying or forwarding the message.

#### To reread a message

When you open a conversation, messages that you've already read are minimized into a tab that indicates the number of hidden messages.

1. Touch the Applications Key Somail M. Then touch the conversation you want to view and the tab indicating minimized messages.

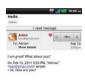

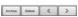

2. Touch the contact name to open that message.

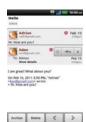

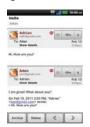

When reading a message you can touch the Menu Key 
 > Mark unread to return a read message to the unread state. For example, to remind yourself to read it again later.

### Composing and Sending a Message

You can compose and send a message to people or groups with Gmail addresses or other email addresses.

### To compose and send a message

- Touch the Applications Key > Gmail > Menu Key > Compose.
- 2. Enter a recipient's address.

As you enter text, matching addresses are offered from your Contacts list. You can touch a suggested address or continue entering text to enter a new one.

- 3. Touch the Menu Key > Add Cc/Bcc to copy recipients, if necessary.
- 4. Enter a subject for the message in the Subject field.
- 5. Continue into the next field to enter your email message.
- 6. Touch the Menu Key **> Attach** to add an attachment to the email.
- 7. Touch **Send** to send your message.

If you're not ready to send the message, touch to save the message as a Draft. You can read your drafts by opening messages with the Draft label.

To erase the message, touch the Menu Key 
> Discard (including any saved drafts).

If you aren't connected to a network – for example, if you're working in Airplane mode – the messages that you send are stored on your phone with the Outbox label until you connect to a network again.

### Replying to or Forwarding a Message

You can continue an email conversation by replying to a message or by forwarding it.

### To reply to or forward a message

- Touch 

   on the message header to access options for replying or forwarding the message.
- 2. Touch Reply, Reply all, or Forward.

Replying to or forwarding messages without changing the subject adds your reply to the current conversation.

Changing the subject starts a new conversation.

The message will open in a new screen where you can add or remove addresses, edit the subject, and add or remove text or attachments.

You can add one or more people to an ongoing conversation by replying to all and then adding the new person's address(es) to the reply.

Note that the conversation text and previous messages are also included in your reply (or forward).

3. Touch **Send** to send your message.

### **Changing Gmail Settings**

You can change a number of settings for Gmail. Each Google Account has its own settings, so your changes affect only the current account. Notification volumes and some synchronization settings can also be changed in the Settings menu.

► Touch the Applications Key Settings. Then touch the desired account.

# Messaging

### To open Messaging

▶ Touch the Messaging Key ☐ from the Home screen or application page.

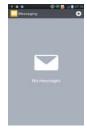

#### To delete a message thread from the Messaging window

- 1. Touch and hold the message thread.
- 2. Touch Delete thread in the Context menu that opens.
- 3. Touch **OK** to confirm you want to delete the message thread.

### To send a text message

- On the Messaging screen, touch New message.
- 2. Enter a mobile phone number in the To field.

As you enter the mobile phone number, matching contacts appear. You can touch a suggested recipient or continue entering the phone number.

3. Touch the text field to start entering your message.

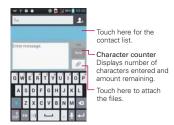

A counter is displayed in the top right corner of the text field to tell you how many characters are left.

If you touch the **Back Key** while composing a message, it's saved as a draft in your **Messaging** application. Touch the message to resume composing it.

Touch Send to send the message.
 Your message is displayed and responses appear in the same window, creating a message thread with that contact.

### To create and send a multimedia message

- 1. On the Messaging screen, touch New message.
- Enter a mobile phone number or email address in the To field. As you type, matching contacts appear. You can touch a suggested contact or continue typing.
- 3. Touch the text field to start entering your message.
- 4. Touch the Menu Key **=** > Add subject to add a message subject.
- Touch to open a menu where you can choose the type of media file to attach to the message.
  - If you touch Pictures, you're prompted to select a picture from your Gallery.
  - If you touch Capture picture, the Camera application opens so you can take a picture and attach it.
  - If you touch Videos, you're prompted to select a video from your Gallery.

- If you touch Capture video, the Camcorder application opens so you can record a video and attach it.
- If you touch Audio, you're prompted to select an audio file from your microSD card
- If you touch Record audio, the voice recording function opens and allows you to record a spoken message and attach it to your message.
- If you touch Slideshow, a menu opens and allows you to assemble photos into a slideshow (up to 10 slides) to attach to the message. Use the buttons in the Compose Message screen to preview the message, replace a picture, or remove a slide. Touch Done when you finish editing the slideshow.
- If you touch Contact(vCard), your Contacts list opens and allows you to select a picture of a Contact to send.
- 6. Touch **Send MMS** to send the message.

### To respond to messages you receive

If you're working in a message window, messages that you receive from that contact are displayed. Otherwise, you receive a new message notification and a new message icon appears in the Status Bar. When you touch the new message notification, the Message screen opens where you can reply to the message.

If Auto-retrieve is uncheckmarked, you must touch **Download** to view the message.

If the message contains a media file, touch **Play** to view, watch, or listen to it. Touch and hold the media file to open a menu with additional options.

### To view details about a message

- 1. Touch and hold a message in a conversation.
- 2. Touch View message details in the Context menu that opens.

## **Changing Messaging Settings**

You can change a number of Messaging settings.

▶ To change Messaging settings, open the Messaging application, touch the Menu Key = > Settings.

## How to select the type of keyboard you want to use

- 1. Touch and hold a text field.
- 2. Touch Input method.
- 3. Choose between Swype and LG Keyboard.

You will now be able to enter text using the new keyboard.

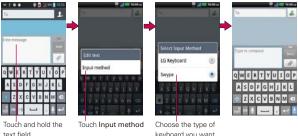

text field

keyboard you want.

### **Talk**

### To open Google Talk and sign in

▶ Touch the Applications Key | > Talk |

When you first open Google Talk, your Friends list will be displayed. This list includes all of the friends you've added by using Google Talk on the web or on the phone.

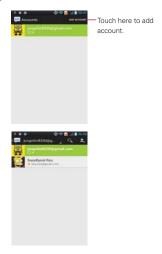

### To sign out of Google Talk

You can sign out of Google Talk. For example, if you want to limit Google Talk conversations to your computer. Also, signing out can extend your battery life.

▶ From your Friends list, touch the Menu Key ■ > Sign out.

You will no longer receive chat notifications or see others' Google Talk status in other applications, such as  $\mathsf{Gmail}^{\mathsf{TM}}$ .

### Chatting with Friends

#### To chat with a friend

- Touch the Applications Key > Talk .
   If you're already chatting with someone, you can touch the Menu Key > Friends list to return to the Friends list.
- 2. Touch the friend you want to chat with.
- 3. Enter your message and touch Send.

### More Options

From the talk list, touch the Menu Key for Display options, Sign out, Settings, Help and Send feed back.

### To accept an invitation to chat

When a friend sends you a Google Talk message, you will receive a notification. The friend's name in the Friends list turns white and displays the message.

▶ Touch the friend in your Friends list.

#### OR

Open the Notifications panel then touch the chat notification.
 A chat window will open where you can exchange messages with your friend.

### More Options

During the chatting, touch the Menu Key for End chat, Go off the record, Friend info, Add to chat, Clear chat history, Settings, Help and Send feedback.

## **Changing and Monitoring Online Status**

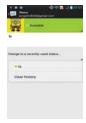

Touch and hold your account tab from the friend list to change and monitor online status.

#### Status Icons

Icons in Google Talk, Gmail, and other applications indicate your and your friends' Google Talk status.

|            | Available: Signed into Google Talk and available to chat           |
|------------|--------------------------------------------------------------------|
|            | Away: Signed into Google Talk but not active                       |
|            | Busy: Signed into Google Talk but too busy to chat                 |
| 8          | Signed out of Google Talk                                          |
|            | Invisible: Signed into Google Talk but appear signed out to others |
| <b>=</b> 4 | Video Chat: Video chat is available.                               |
| <b>w()</b> | Voice Chat: Voice chat is available.                               |

### **Changing Google Talk Settings**

You can configure Google Talk to send you a notification with the contents of each message that you receive in a chat, and also to sound a ringtone or vibrate the phone.

You can also configure Google Talk to sign you in automatically when you turn on your phone, and you can set whether the mobile indicator is displayed next to your name in other people's Friends lists.

### To configure notifications for new Google Talk messages

- 1. From the Friends list, touch the **Menu Key =** > **Settings**.
- Checkmark Invitation notifications to receive a notification in the Status Bar when a new chat message arrives.
- Touch Notifications in the Text chat settings and Voice & video chat settings to receive a notification in the Status Bar when a new chat message arrives.
- 4. Touch **Ringtone** in the Text chat settings and Voice & video chat settings to open a list of the ringtones that will ring to notify you of a new chat.
- Touch Vibrate in the Text chat settings and Voice & video chat settings to choose the vibration setting when you receive notification of a new chat.

#### To show or hide the mobile indicator to friends

- 1. From the Friends list, touch the Menu Key > Settings.
- 2. Touch Mobile indicator to select or deselect it.

If **Mobile indicator** is checkmarked, your friends see an outline of an Android $^{\text{TM}}$  next to your name in their Friends list when you're signed into Google Talk on an Android phone.

### To set whether you sign into Google Talk automatically

- 1. From the Friends list, touch the Menu Key > Settings.
- Touch Sign in automatically to select or deselect it. When Sign in automatically is checkmarked, you are signed into Google Talk when you turn on your phone.

### To set Google Talk to change your status

- 1. From the Friends list, touch the Menu Key **> Settings**.
- 2. Touch Automatic away-status to select or deselect it.

When Automatic away-status is checkmarked, your status will automatically be changed to Away when the screen is turned off.

### Voice Dialer

### Call a Contact by Voice Dialing

You can call numbers directly by saying the contact's name or number.

- 1. Touch the Applications Key > Voice Dialer ...
- Say "Call" or "Dial" then a name or a phone number.Or you can say "Redial" to redial the last number dialed.
- 3. If a list of results is displayed, touch the one you want to use.

## Open an Application using Voice Dialer

- 1. Touch the Applications Key > Voice Dialer .
- 2. Say "Open" and then an application name.
- 3. If a list of results is displayed, touch the one you want to use. The device opens the corresponding application.

### Camera

To open the Camera application, touch the Applications Key 💹 > Camera

#### Getting to know the viewfinder

— Time machine shot – Defines and controls of the amount of sunlight entering the lens. Slide the brightness indicator along the bar, toward "-" for a lower brightness image, or toward "+" for a higher brightness image.

-Voice photo - Zoom in or zoom out. The Volume Keys will also adjust the zoom.

-Swap Camera – Allows you to swap between the back camera and the front camera.

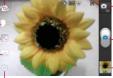

 Mode Switch – Touch this icon to down to switch to video mode.

Capture - Takes a photo.

Gallery – Accesses your saved photos from within camera mode. Simply touch this icon and your Gallery will appear on the screen.

Settings - Opens the settings menu.

-Shot Mode - Allows you to set the Shot mode.

- Normal: Set as normal shot mode.
- HDR: HDR combines photos taken at different exposures to one optimal photo while compensating for backlight by enhancing multiple exposure control.
- Panorama: Continuous photos are assembled into one single panoramic image. Press shutter to start and slowly turn the camera across from one end to the other.
- Continuous shot: When shot mode is set to continuous shot, camera takes several images continuously in one time.

You can select from the below.

NOTE Default resolution is 5M(2560x1920).

### Photo options

You can make adjustments to optimize your shot. The following options are available:

- Flash Mode: Allows you to set the Flash On or Off.
- Focus: Allows you to adjust the focus mode to Auto or Face tracking.
- Image size: Allows you to adjust the image size to 5M (2460x1920), 3M (2048x1536), W3M (2064x1376), 1M (1280x960), W1M (1296x864).
- Scene mode: Adjust for better image capture in different environments.
   Choose from Normal, Portrait, Landscape, Sports, Sunset, Smart shutter and Night.
- ISO: Controls the camera's sensitivity to light. Choose from Auto, 400, 200, 100.
- White balance: Improves color qualities under different lighting conditions.
   Choose from Auto, Incandescent, Sunny, Fluorescent, and Cloudy.
- Color effect: Applies artistic effects to pictures. Choose from None, Mono, Sepia, or Negative.
- Timer: Allows you to set a timer to delay taking the picture. Choose from 3 sec., 5 sec., or 10 sec.
- Geotagging: Allows you to select if you want to save the location information for the pictures you take. Choose from Off or On.
- Shutter sound: Allows you to set the shutter sound. Choose from Tone 1, Tone 2, Tone 3, Tone 4, or Off.
- Auto review: Allows you to set if you want to automatically view the
  picture after you take it. Choose from Off, On, 2 sec., or 5 sec.

### Using the focus mode

You can select from the following focus options:

Auto Sets the camera to focus automatically.

Face tracking Sets the camera to detect and focus on human faces automatically.

### Taking a quick photo

- 1. Open the Camera application.
- Holding the phone horizontally, point the lens toward the subject you want to photograph.
- Touch the subject on the screen and a focus box will appear in the viewfinder.
- When the focus box turns green, the camera has focused on your subject.
- 5. Touch the **Capture** button **(a)** to take the picture.

### Once you've taken the photo

Your captured photo will appear on the screen until you touch an option or icon to proceed (if Auto review is set to On).

The following options are available after taking a photo:

Share

Touch to share your photo using Bluetooth, Email, Facebook, Gmail, Google+, mail@metro, Messaging, Picasa, Social+, Twitter, Wi-Fi Cast or any other application you've downloaded that supports this feature.

Set as

Touch to use the image as a Contact icon, Lockscreen Wallpaper or Wallpaper.

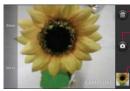

Touch to delete the image, then touch **OK** to confirm.

-Touch to take another photo immediately. Your current photo will be saved to your Gallery.

Touch to view the Gallery of your saved photos. The thumbnail shows the recently taken photo.

### Viewing your saved photos

You can access your saved photos from camera mode. Just touch the photo thumbnail at the bottom right corner of the Camera application.

TIP! Slide your finger left or right to view other photos or videos.

While viewing a photo, touch the screen to access the following options:

Set Image as Sets the photo as the icon identifying a contact or set it as your phone wallpaper.

Move Touch to move the picture to another album or folder.

Rename

Rotate Left Touch to rotate the photo counter-clockwise.

Rotate Right Touch to rotate the photo clockwise.

**Crop** Allows you to manually crop the photo. Use your finger to move or resize the cropping box to encompass only the part of the photo you want to see, then touch **Save**.

Slideshow Touch to see your photos played in a slideshow.

**Details** Touch to display information about the selected photo (e.g., file type, file size, etc.).

### Video Camera

To open the Video Camera, touch the Applications Key  $\blacksquare$  > Camera  $\blacksquare$ . Press button.

#### Getting to know the viewfinder

Settings – Opens settings options.

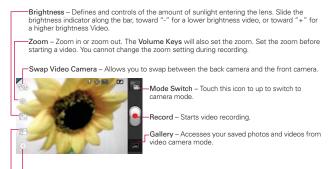

-Live effect - Allows you to select Silly faces and Backgrounds.

### Video options

You can make adjustments to optimize your video. The following options are available when you touch **Settings** on the viewfinder screen:

- ▶ Flash Mode ₹: Allows you to set the flash mode.
- ▶ Video size ■: Allows you to select the video size for the video. Choose from Full HD (1920x1080), HD (1280x720), TV (720x480), VGA (640x480), MMS (QVGA-320x240), MMS (QCIF-176x144)
- White balance : Improves color qualities under different lighting conditions. Choose from Auto, Incandescent, Sunny, Florescent, and Cloudy.
- ▶ Color effect : Applies artistic effects to videos. Choose from None, Mono, Sepia, and Negative.

- ▶ Geotagging 

  : Allows you to add location information to the video. This is ideal for geotagging purposes. Choose from Off or On.
- ▶ Audio recording ■: Allows you to select if you want to record audio for the video. Choose from On or Off.
- ▶ Auto review ■: Allows you to briefly view the video after taking it. Choose from Off, On, 2 sec, or 5 sec.
- ▶ Storage ■: Allows you to select where to store your videos. Choose from Internal memory or SD card.
- Reset : Allows yo
- ▶ Camcorder help ②: Allows yo

### Recording a quick video

- 1. Open the Camera application.
- 2. Press button down to change to Video mode. The Camera mode icon changes to and the Capture button changes to.
- 3. The Video camera's viewfinder will appear on the screen.
- 4. Holding the phone horizontally, point the lens toward the subject of the video.
- 5. Touch **Record** once to start recording.
- 6. The Record dot at the bottom of the viewfinder turns red and the video length timer begins counting.
- 7. Touch **Stop** on the screen to stop recording.

### After recording a video

A still image representing your video will appear on the screen until you touch an option or icon to proceed (if Auto review is set to On).

The following options are available:

Play Touch to play the video you just recorded.

Share Touch to share your video using Bluetooth, Email, Gmail, mail@metro, Messaging, Wi-Fi Cast, YouTube or any other compatible applications you have downloaded.

NOTE Additional charges may apply when MMS messages are downloaded while roaming.

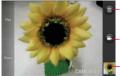

Touch to delete the video you just made, and confirm by touching **OK**. The viewfinder will reappear.

Touch to record another video right away.

Touch to view the Gallery of your saved videos. The thumbnail shows the recently recorded video.

### Watching your saved videos

- 1. In the viewfinder, touch the video thumbnail at the bottom right corner of the Camera application.
- 2. Your Gallery will appear on the screen.
- 3. Touch the video to play it automatically.

#### Your Photos and Videos

### Adjusting the volume when viewing a video

To adjust the volume of a video while it is playing, use the **Volume Keys** on the right side of the phone.

# Gallery

## **Opening Gallery and Viewing Your Albums**

Open the Gallery application to view albums of your pictures and videos.

### To open Gallery and view your albums

▶ Touch the Applications Key = > Gallery .

#### OR

 Open Gallery from the Camera application by touching the photo thumbnail at the bottom right corner of the Camera application.

The **Gallery** application presents the pictures and videos saved in your external memory including those you've taken with the **Camera** application and those you downloaded from the web or other locations. If you have a Picasa<sup>™</sup> account synchronized with one of your phone's Google<sup>™</sup> Accounts, you'll also see your Picasa web albums in Gallery.

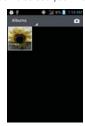

- Touch an album to open it and view its contents.
  The pictures and videos in the album are displayed in chronological order.
- ▶ Touch a picture or video in an album to view it.
- ▶ Return to the main Gallery screen at any time by touching at the top left corner of the screen.

## Working with Albums

Albums are groups of images and videos in folders on your microSD card or in Picasa web albums.

### To open an album and view its contents

▶ Touch the Applications Key > Gallery and touch the album whose contents you want to view.

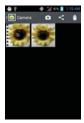

- Use the slider bar at the bottom of the screen to scroll horizontally through your pictures and videos.
- ▶ The date of the images in view is displayed, so you can scroll by date.
- ▶ You can also scroll through an album by swiping the screen left or right.

### To change how the contents of an album are displayed

You can view the images andvideos in your albums in a chronological grid or in stacks, sorted by the date and the location where they were taken. You switch album views with the Album View switch at the top right of the screen.

 Drag the Album View switch to the left to view the album contents in a chronological grid.

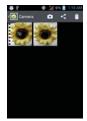

 Drag the Album View switch to the right to view the album contents in stacks.

#### To Work with Batches of Pictures or Videos

In addition to working with whole albums and with individual pictures, you can select one or more pictures or videos in an album to work on them in batches. For example, to send a few pictures from an album to a friend.

- 1. Touch the Applications Key | > Gallery 0.
- Open the album that contains the pictures and videos you want to work with as a batch.
- 3. Touch the Menu Key .....
- 4. Touch the pictures and videos you want to work with to checkmark them. Touch a checkmarked item to remove the checkmark.
  - You can checkmark all items or remove all checkmarks, by touching Select all or Deselect all at the top of the screen.
- Use the control buttons at the bottom of the screen to perform actions on the checkmarked items. The control buttons available depend on the mix of items you've selected.

### To share an album

You can share the entire contents of one or more albums or individual images or videos from an album.

- 1. Touch the Applications Key => Gallery .
- 2. Touch the Menu Key
- 3. Checkmark or uncheckmark the album(s) you want to share.

- Touch Share at the bottom left corner of the screen and touch the application you would like to use to share the selected albums.
- 5. Enter the necessary information and share it.

### To get details about an album

- 1. Touch the Applications Key = > Gallery .
- 2. Touch the Menu Key
- 3. Checkmark or uncheckmark the album(s) you want to see details about.
- 4. Touch More at the bottom right corner of the screen, then touch Details.

#### To delete an album

You can delete an album and its contents from your microSD card.

- 1. Touch the Applications Key -> Gallery .
- 2. Touch the Menu Key
- 3. Checkmark or uncheckmark the album(s) you want to delete.
- Touch Delete at the bottom center of the screen. Touch Confirm Delete to confirm.

### Working with Pictures

Use Gallery to view pictures that you've taken with the **Camera** application, downloaded, copied onto your microSD card or that are stored in Picasa web albums

### To view and browse pictures

1. Touch the Applications Key — > Gallery , open an album, and touch a picture.

- Turn the phone to view the picture in vertical (portrait) or horizontal (landscape) orientation. The picture is displayed (but not saved) in the new orientation.
- ▶ Touch the picture to view navigation, zoom, and other control buttons.
- ▶ To zoom, touch a zoom icon (+ or -), use the pinch-to-zoom method, or just double-tap the screen.
- When the picture is zoomed in, drag the picture to view parts that are not in view.
- ▶ When the picture is zoomed to fit in the window, drag left or right to view the next or previous picture in the album.

### To watch a slideshow of your pictures

- When viewing a picture, touch the screen to view the control buttons then touch Slide show.
- ▶ Touch the screen, or touch the Back Kev ■. to end the slideshow.

### To rotate a picture

- 1. Touch a picture you want to rotate then touch Menu.
- 2. Touch More. A menu opens with tools for working with the picture.

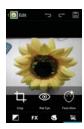

Touch Rotate Left or Rotate Right.
 The picture is saved with the new orientation.

### To use a picture as a contact icon or as Home screen wallpaper

- 1. Touch the picture you want to use then touch Menu.
- 2 Touch More
- 3. Touch Set as.
- 4. Touch **Contact icon** to set the picture to identify a Contact entry or touch **Wallpaper** to set the picture as your wallpaper.
- 5. If you choose to set as a contact icon, the Contacts application will open. Touch the contact that you want to identify with the picture. If you decide to set the picture as your wallpaper, crop it, if necessary then touch Save.

#### To crop a picture

You can crop and save pictures that are stored on your microSD card.

- 1. Touch the picture you want to crop then touch Menu.
- 2. Touch More.
- 3. Touch Crop.

The cropping box appears on top of the picture.

- 4. Use the cropping box to select the portion of the picture to keep; the rest of the photo will be discarded.
  - ▶ Drag from the inside of the cropping box to move it.
  - ▶ Drag an edge of the cropping box to resize it to any proportion.
  - Drag a corner of the cropping box to resize it with fixed proportions.

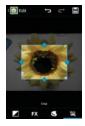

Touch Save to save a copy of the picture as you cropped it. The original uncropped version remains in your microSD card.

### To get details about a picture

- 1. Touch the picture you want then touch Menu.
- 2. Touch More.
- Touch Details.

### To share a picture

You can share a picture by sending it to friends or posting it in a Picasa web album.

- 1. Touch the picture you want to share then touch Menu.
- 2. Touch Share.
- 3. In the menu that opens, touch the application to use to share the selected picture.
- 4. Enter the necessary information and share it.

### To delete a picture

You can delete a picture from your microSD card and internal memory.

- 1. Touch the picture you want to delete then touch Menu.
- 2. Touch Delete, then touch Confirm Delete in the dialog box that opens.

### Working with Videos

Use the **Gallery** application to play videos that you've taken with the **Camera** application and to share them with friends.

### To play videos

Open a Gallery album and touch a video.

The video plays in the orientation you recorded it in.

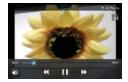

 Touch the screen while the video is playing to view the playback controls.

#### To share a video

You can share your videos in a variety of ways, including sending it by email or multimedia message (MMS), or via a Bluetooth device. You even have the option to share your videos publicly by uploading it to the YouTube<sup>TM</sup> website

- 1. Touch the Applications Key -> Gallery , then touch an album.
- 2. While viewing an album, touch the Menu Key
- 3. Touch to checkmark the videos you wish to share.
- 4. Touch Share.
- In the menu that opens, touch the application you would like to use to share the selected videos.
- 6. Enter the necessary information and share it.

#### To delete a video

- 1. Touch the Applications Key -> Gallery , then select an album.
- 3. Touch to checkmark the videos you want to delete.
- Touch Delete.
- 5 Touch Confirm Delete

# **Play Store**

Android Market allows you to browse and search for free and paid applications.

### To open the Android Market application

► Touch the Applications Key > Play Store or touch the Play Store icon on the Home screen.

When you open **Android Market** application for the first time, you must read and accept the terms of service to continue.

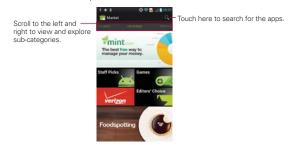

### To get help with Android Market

Android Market Help web pages are available from all Android Market screens.

▶ Touch the Menu Key = > Help.

The **Browser** application opens to the Android Market Help page, with links to many help topics.

#### To open a screen with details about an application

 At any time while browsing Android Market, touch an application to open its details screen.

The Application details screens include a description, ratings, comments, and related information about the application. From this screen, you can download, install, uninstall, and rate the application, and more.

#### To return to the Android Market home screen

You can return directly to the Android Market home screen from most other screens in Android Market.

▶ Touch the Play Store icon at the top left corner the screen.

## **Downloading and Installing Applications**

When you find an application you want, you can install it on your phone.

### To download and install an application

NOTE Before you can download a paid application, you must set up a billing arrangement.

1. Find an application you want and open its details screen.

In the application's details screen, you can read more about the application, including its cost, overall rating, and comments by users. Scroll down to the Developer Info section to view more applications by this developer, visit the developer's website, or send the developer an email message.

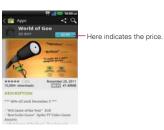

Touch Download or Install (for free applications) or the Price button (for paid applications).

If the application requires access to your data or control of any functions on your phone, Market tells you what the application can access.

#### WARNING

Read this screen carefully. Be especially cautious with applications that have access to many functions or to a significant amount of your data. Once you accept on this screen, you are responsible for the results of using this item on your phone.

- If you agree to the application's access requirements, touch Accept & download (for free applications) or Accept & buy (for paid applications).
  - If you selected a paid application, you're redirected to the Google™ Checkout screen to pay for the application before it's downloaded to your phone.
  - If you selected a free application (or after touching Accept & buy in Google Checkout), you receive a series of notifications as the application is downloaded and then installed on your phone.

When the application is installed, you can touch the notification to open the application or open it by touching its icon in the Applications screen.

You have 15 minutes to try out an application and, if you decide you don't want it, to uninstall it for a refund.

If you have another Android<sup>TM</sup> phone, you can download a paid application to that phone using the same Android Market account, at no additional charge.

## To create a Google Checkout account

You must have a Google Checkout account associated with your Google Account to purchase items from Android Market.

 On your computer, go to http://checkout.google.com to establish a Google Checkout account.

OR

The first time you use your phone to buy an item from Android Market, you're prompted to enter your billing information to set up a Google Checkout account.

#### WARNING

When you've used Google Checkout once to purchase an application from Android Market, the phone remembers your password, so you don't need to enter it the next time. For this reason, you should secure your phone to prevent others from using it without your permission.

# Music Player

## Transferring Music Files to Your Phone

The **Music Player** application plays audio files that are stored on your phone's microSD card. Copy audio files from your computer onto the microSD card before you open the **Music Player** application.

NOTE The LG USB driver needs to be installed on your PC before connecting your phone to transfer music.

### To copy music files onto the phone's microSD card

- Connect the phone to your computer with a USB cable. If the default connection mode is not set to Media sync (MTP), open the Notifications panel and touch USB connected > Media sync (MTP) > Done. Your computer will prompt you with different actions to take. Choose to open the folder to view files.
  - Use the computer to organize your audio files then create a music folder at the top level of the microSD card.

NOTE The MS770 can use a removable microSD card to store user content, such as photos, videos, and voice recordings.

If the USB connection mode is set to Media sync (MTP) when connecting the phone to a PC via USB cable, one Portable Devices drive will be displayed on your PC, one for the internal memory and another for the microSD card (if installed). You can copy files to and from both disk drives."

Use the computer to copy music and other audio files into the folder that you created on the microSD card.

- You can use subfolders on the microSD card to organize your music files or you can simply copy the audio files to the top level of the microSD card.
- To disconnect your phone, open the Notifications panel and touch USB connected > Charge only. Then disconnect the USB cable from the phone.

## Opening Music Player and Working with Your Library

After you've copied some music onto your microSD card you can open the **Music Player** application and see your library of music files, sorted in one of four ways.

### To open Music Player and view your music library

The **Music Player** application searches the microSD card for music files you copied to your card, then builds a catalog of your music based on the information contained in each music file. This can take from a few seconds to several minutes, depending on how may files you have copied onto the microSD card.

When the catalog is complete, the Music library screen opens with tabs that you can touch to view your music library organized by Songs, Albums, Artists, Playlists, and Folders.

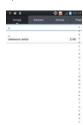

While playing the music You can return to the main Library screen in the Music Player application by touching the Menu Key 

Library.

### To search for music in your library

- Open the main Library screen then touch the Menu Key > Search.
- 2. Start typing the name of the artist, album, or track you're looking for. Matching songs are displayed in the list below the search box.
- 3. Touch a matching song to play it or touch a matching album or artist to view a list of associated songs.

### To delete a song from the microSD card

You can delete music from the storage card.

 Touch and hold a song in a library list. In the Context menu that opens, touch Delete > OK.

#### OR

▶ On the Playback screen, touch the Menu Key ■ > Delete > OK.

You can also delete music files from the microSD card when your phone is connected to the computer. To do this, connect your device as Media sync (MTP), browse for the music files you wish to delete and delete them from the folder.

## **Playing Music**

You can listen to music using the phone's built-in speaker, through a wired headset, or through a wireless Bluetooth stereo headset that supports the A2DP profile.

### To play music

▶ Touch a song in your library to listen to it.

#### OR

While viewing a list of tracks in an album, touch the Menu Key 
 Play all.

The Playback screen opens and the song you touched or the first song in the album or other playlist starts to play. Your music continues to play even when you switch applications or receive a phone call. The

tracks in the current playlist play in order until it reaches the end, then stops. If you choose a repeat option, playback only stops when you stop it.

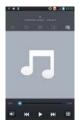

You can return to the Playback screen from most other screens in the **Music Player** application by touching the currently playing song at the bottom of the screen.

You can return to the Playback screen from any other application by opening the Notifications panel and touching the ongoing music notification.

### To control playback

The Playback screen contains several icons that you can touch to control the playback of songs, albums, and playlists:

| Ш        | Touch to pause playback.                                                                             |
|----------|----------------------------------------------------------------------------------------------------|
| Þ        | Touch to resume playback.                                                                            |
| <b>H</b> | Touch to skip to the next track in the album, playlist, or shuffle.                                  |
| K        | Touch to restart the current track or skip to the previous track in the album, playlist, or shuffle. |
| ≔        | Touch to open the current playlist.                                                                  |
| ×        | Touch to play the current playlist in shuffle mode (tracks are played in random order).              |
| D        | Touch to set repeat mode to repeating all songs, repeat current song, or repeat off.                 |

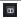

Touch to set the Dolby Mobile setting, which enhances your music listening.

#### To control playback volume

In addition to the techniques for setting media volume, you can control the volume of music in the **Music Player** application.

Press the phone's up/down Volume Keys.
 A panel opens to show the current media volume.
 Some headsets include their own volume controls or ways to pause and resume playback or to skip tracks.

## To play your tracks in a party shuffle

When you turn on Party Shuffle, the **Music Player** application plays tracks from your microSD card in random order until Party Shuffle is turned off.

- In a Library screen, touch the Menu Key > Party shuffle.
  The Music Player application creates a playlist of tracks selected randomly from your microSD card and starts playing them.
- View the current playlist that Party Shuffle is playing by touching the Playlist icon 
   on the Playback screen.
- Add a track to the end of the Party Shuffle playlist by touching and holding the name of a track in your library. In the menu that opens, touch Add to playlist > Current playlist.
- ▶ Stop Party Shuffle by touching the Menu Key > Party shuffle off.

### To customize settings in the Playback or a Library screen

From the Playback screen, touch the Menu Key 

> Settings. When viewing the Library, touch the Menu Key 
> Settings.

- ▶ Show notification Shows the controller on the notification bar.
- Sleep timer Turns off the player automatically. Touch the following options to apply sleep timer: Off, After 10 minutes, After 20 minutes, After 30 minutes, After 1 hour, After 2 hours

Audio effects Applies the following sound effect options:
 Off, Dolby Mobile, Bright stage, Clear treble, Deep bass, Dynamic,
 Pure bypass, Custom

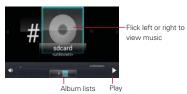

#### To use a song as a ringtone

You can use a song as your phone ringtone, in place of one of the ringtones that come with the phone.

▶ Touch and hold a song in a Library list. In the Context menu that opens, touch Set as ringtone.

OR

▶ On the Playback screen, touch the Menu Key ■ > Set as ringtone.

# Working with Playlists

You can create playlists to organize your music files into sets of songs, which you can play in the order you set or in a shuffle.

#### To create a playlist

- When viewing a list of songs in the Library, touch and hold the first song you want to add to the new playlist.
- Touch Add to playlist.
- 3. Touch New playlist.
- 4. Enter a name for the playlist and touch **OK**.

The new playlist is added to the Playlist library.

You can also add the song that is playing in the Playback screen as the first song in a playlist by touching the Menu Key Add to playlist or touching Save as playlist to save all the songs in the current playlist as a playlist.

#### To add a song to a playlist

- While viewing a list of tracks in the Library, touch and hold a song to display a Context menu.
- 2. Touch Add to playlist.
- Touch the name of the playlist you want to add the song to.
   You can also add the song that is playing in the Playback screen to a playlist by pressing the Menu Key
   > Add to playlist.

#### To remove a song from a playlist

- 1. Open a playlist.
- Touch and hold the song you want to remove then touch Remove from playlist.

### To delete or rename a playlist

- 1. Open the Playlist library.
- 2. Touch and hold the playlist to display the Context menu then touch Delete or Rename.

# **SmartShare**

SmartShare uses DLNA (Digital Living Network Alliance) technology to share digital content through a wireless network. Both devices must be DLNA certified to support this feature.

#### To turn SmartShare on and allow sharing contents

- 1. Touch the Applications Key > SmartShare.
- 2. Touch the Menu Key **> Settings**.
- 3. Touch Discoverable to allow your device to be detected by other devices.
  - Touch Always accept request if you would like to automatically accept sharing requests from other devices.
  - ▶ Touch Receive files if you would like to automatically allow upload files to my phone from other devices.
- Under the My shared contents section, touch to checkmark the types of content you would like to share. Choose from Pictures, Videos, and Music.
- 5. SmartShare is now activated and ready to share contents.

### To share contents from remote content library to other devices

Let your renderer device (e.g. TV) play multimedia contents from your remote content library (e.g. PC)

NOTE Make sure that the DLNA functionality of your devices is properly configured (e.g. TV and PC)

- 1. Touch the Applications Key \_\_\_ > SmartShare \_\_\_\_.
- 2. Touch the top right button and select the device from the device renderer list
- 3. Touch the top left button and select the device from the remote content library.
- 4. You can browse the content library.
- Touch and hold a content thumbnail and touch Play or touch the Menu Key > Play.

#### To share contents from your phone to your renderer device(e.g. TV)

NOTE Make sure that your renderer device is properly configured

- While browsing your pictures or videos using the Gallery application, touch and hold a file to select files. Then you will be able to select multiple files to be shared.
- 2. Touch Share > SmartShare
- 3. SmartShare is automatically launched with the selected files
- 4. Select the device from renderer device list to play the files.
  - NOTE Follow the similar steps to use the Music player , Camera and Video player to share contents
  - NOTICE Check that your device is connected with your home network using Wi-Fi connection to use this application
    - Some DLNA enabled devices (e.g. TV) support only the DMP feature of DLNA and will not appear in the renderer device list
    - · Your device might not be able to play some contents

### To download contents from remote content library

- 1. Touch the Applications Key -> SmartShare.
- 2. Touch the top left button and select the device from the remote content library.
- 3. You can browse the content library.
- 4. Touch and hold a content thumbnail and then touch **Download**.

#### To upload contents from my phone to remote content library

NOTE Make sure that SD card is correctly mounted and the Receive files option in Settings menu is checked.

- 1. Touch the Applications Key -> SmartShare.
- 2. Touch the top left button and select My phone.
- 3. You can browse the content library.
- 4. Touch and hold a content thumbnail and then touch Upload.
- 5. Select a device from the remote content library to upload files.

**NOTICE** • Some DLNA enabled devices do not support the DMS upload functionality and will not be uploaded.

# Video player

You can play a wide variety of videos using the Video player. The video player supports the following file formats: mp4, avi, wmv, mov, mkv (Codec: MPEG4, H.263, Sorenson H.263, H.264, VC-1, DivX/XviD).

**NOTE** Supported file formats are dependent on the software version of the phone.

### To open the Video player application

- Touch the Applications Key > Video Player .
- 2. Touch the video you want to play.

#### Playback controls

Touch the screen to display the playback controls. The following options allow you to control the video playback:

|                 | Pause playback.                                                                                                    |
|-----------------|----------------------------------------------------------------------------------------------------|
| Þ               | Play a video file.                                                                                                    |
| <b>&gt;&gt;</b> | Touch to play the next video file. Touch and hold to fast-forward playback.                                                                       |
| М               | Touch to start playing the video from the beginning. Touch and hold to rewind playback. To return to the previously played video, touch it twice. |

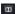

Touch to set the Dolby Mobile setting, which enhances your music listening.

#### Video player options

The following options are available from the Video player main screen:

- ▶ Delete Touch the Menu Key > Delete, then touch each video to delete. When all files to be deleted have been checkmarked, touch Delete > OK to confirm.
- ▶ DivX(R) VOD Touch the Menu Key > DivX(R) VOD to view the DivX registration code for your device.

NOTE The screen capture function on the Video player is not supported by your LG MS770.

# YouTube<sup>™</sup>

# Opening YouTube and Watching Videos

You can browse, search for, view, upload, and rank YouTube videos on your phone with the **YouTube** application.

### To open the YouTube application

► Touch the Applications Key = > YouTube ...

Touch a video to watch it or touch the **Menu Key** to take other actions on the video.

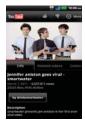

#### To watch and interact with YouTube videos

▶ Touch a video to play it.

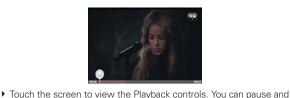

- play the video or drag the slider to the point in the video you want to watch.
- ▶ Touch the Back Key to stop playback and return to the videos list.
- ▶ Touch the Menu Key for the following options: Home, Browse, Search, My Channel, Upload, and Settings.

For details about these features, visit the YouTube website.

#### To search for videos

- 1. At the top of the main YouTube screen, touch ...
- Enter the text to search for or touch the Microphone icon to search by voice.
- 3. Touch a suggestion below the search box or touch the Search icon ...
- 4. Scroll through the search results and touch a video to watch it.

#### To share your videos on YouTube

You can record and share a video using the **YouTube** application. First, you must create a YouTube account and sign into it on your phone.

You can also share the videos you record with the **Camera** application by uploading them to YouTube.

1. Touch at the top right of main YouTube screen.

- 2. If you want to set any configurations manually, touch the screen to open the video camera settings.
- 3. Point the lens to frame the scene where you want to start.
- 4. Touch 
  to start recording.
- 5. Touch to stop recording.
- 6. Touch .

The YouTube Upload details screen is displayed.

- 7. Enter a title, description, and tags for your video.
- 8. If you want to share the video with everyone, touch the **Privacy** field and touch **Public**. If not touch **Private** or **Unlisted**.
- 9. Touch Upload.

#### Voice Recorder

The Voice Recorder application records audible files for you to use in a variety of ways. Use them simply to remind you about something you don't want to forget (like a grocery list) or record sound effects that you can attach to a message or set as a ringtone for calls.

#### Record a Voice Memo

- 1. Touch the Applications Key | > Voice Recorder | ...
- 2. Touch to start recording.
- 3. Speak into the microphone.
- 4. When you're finished, touch \_\_\_\_\_.

The recording is automatically saved to your recordings list.

- ▶ Touch **■** to listen to your recording.
- ▶ Touch to record a new voice memo.
- ▶ Touch to view your list of recordings.

### Play a Voice Memo

- 1. Touch the Applications Key > Voice Recorder ...
- 2. Touch
- 3. Touch the voice memo you wish to play.

NOTE You can send the voice memo to others by touching and holding a voice memo and touching Share.

### Managing your Voice Memos

- 1. Touch the Applications Key | > Voice Recorder | ... |
- 2. Touch
- 3. Touch the Menu Key and choose from the following options:
  - Touch Sort by to choose how to display the list, either by date or by name
  - Touch Share to send via Bluetooth, Email, Gmail, Memo, Messaging or any other downloaded application that supports sharing.

- Touch Delete and select the recordings you wish to delete. Then touch Delete > OK.
- ▶ Touch Delete all > OK to delete all of your recordings.

### Calendar

### Viewing Your Calendar and Events

Open the Calendar application to view events you've created or that others have invited you to.

When you first set up your phone, you configured it to use an existing Google Account or you created a new account. The first time you open the **Calendar** application on your phone, it displays any existing calendar events from your Google Account on the web.

#### To access the Calendar application

- ► Touch the Applications Key => Calendar 2.
  - Events from each account you've added to your phone and configured to synchronize calendars is displayed in Calendar.
- Touch the Day, Week, Month or Agenda tabs above the calendar.
  Each view displays the events in your calendar for the period of time specified.
- To view more information about an event in Day, or Week view, Agenda, touch the event.
- To view the events of a day in Month view, touch a day. The event will be displayed below the calendar. Touch the event to view its details.

# Working in Day View

Day view displays a chart of the events of one day, in a table of one-hour rows. The current time will be highlighted. All-day and multi-day events are displayed at the top. Part of the title of each event is displayed in the rows that correspond to when it occurs.

#### To switch to Day view

Touch the Day tab above the calendar.

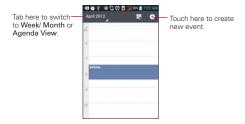

#### To learn more about events in Day view

- ▶ Touch an event to view its details.
- Touch and hold an event to open a Context menu to view, edit, or delete the event. Also allows you to create another new event in the same time slot for juggling multiple events.

#### To add an event in Day view

Touch and hold an empty spot or an event in the day to open a Context menu then touch New event to create a new event at that time.

# Working in Week View

Week view displays a chart of the events of one week. All-day and multi-day events are displayed at the top.

#### To switch to Week view

Touch the Week tab above the calendar.

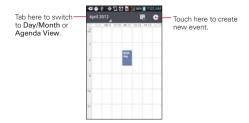

#### To learn more about events in Week view

- ▶ Touch an event to view its details
- Touch and hold an event to open a Context menu to view, edit, or delete the event. Also allows you to create another new event in the same time slot for juggling multiple events.

#### To add an event in Week view

 Touch and hold an empty spot or an event in the week to open a Context menu then touch New event to create a new event at that time

### Working in Month View

Month view displays a chart of the events of the month. Segments of each day with scheduled events are green in the day's vertical bar.

#### To switch to Month view

Touch the Month tab above the calendar.

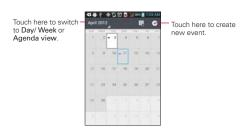

#### To view more information about events in Month view

▶ Touch a day to display the events below the calendar. You can then touch the event to view more information about it

### Working in Agenda View

Agenda view is a list of your events in chronological order. All-day and multi-day events are listed at the start of each day.

### To switch to Agenda view

▶ Touch the Agenda tab above the calendar.

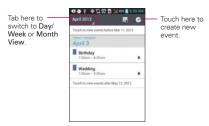

# To learn more about events in Agenda view

Touch an event.

A screen with details about the event opens.

# **Viewing Event Details**

You can view more information about an event in a number of ways, depending on the current view.

#### To view information about an event

- In Agenda, Day, or Week view, touch an event to view its details.
- ▶ In Month view, touch a day to display the events below the calendar. Then touch an event to view its details.

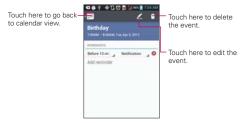

Touch the Attending field to set or change whether you'll attend the event.

Other attendees' status is displayed below your own.

Touch the **Reminders** field to change reminder settings, or touch Add reminder to add a reminder.

If you have permission to change events, you can touch **Edit** at the bottom of the screen.

### Setting an Event Reminder

You can set one or more reminders for an event, whether or not you created the event or have permission to edit its other details.

#### To set an event reminder

- Touch an event to view its details.
- If no reminder is set, touch Addreminder to automatically add a reminder for 10 minutes before the event.
  - If a reminder is already set, you can add an additional reminder by touching Add reminder.
- 3. Touch the **Reminders** field and touch the length of time before the event that you want to be reminded of it.

When the time comes, you receive a notification about the event.

You can use Google Calendar on the web to configure additional reminder settings.

#### To delete an event reminder

- Touch an event to view its details.
- 2. Touch 3.

### Calculator

Allows you to perform simple mathematical calculations.

### To open and use the Calculator

▶ Touch the Applications Key > Calculator .

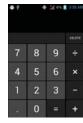

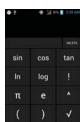

- ▶ Enter numbers and arithmetic operators on the Basic panel.
- ▶ Drag the Basic panel to the left to open the Advanced panel.
- Touch and hold the Calculator's display to open a Context menu where you can copy what you've entered and access other tools.
- ▶ Touch Clear to delete the last number or operator you entered. Touch and hold Clear to delete all of the entered information.

# Alarm/Clock

You use the Alarm/Clock application to access the Alarm, Timer, World Clock and Stopwatch functions.

# To open the Clock application

► Touch the Applications Key > Alarm/Clock .

### Setting Alarms

You can set an alarm by modifying an existing alarm or by adding a new one.

#### To set an alarm

1. Touch or touch an existing alarm to change its time and other attributes to modify it.

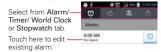

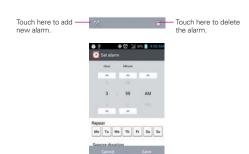

- 2. Enter the alarm time manually by scrolling the Hour and Minute fields.
  - Scroll AM or PM to set for morning or afternoon.
- Touch the day(s) when you want the alarm to sound in the Repeat field. If you don't touch the Repeat setting, the alarm sounds only the one day you set it to.
- Touch Snooze duration to set the amount of time to wait before sounding the alarm again if it is not dismissed.
- Touch Vibration to checkmark the setting and have the phone vibrate, in addition to playing the ringtone.
- Touch Alarm tone to select a ringtone for the alarm, then touch OK. The ringtone plays briefly when you select it.
- Touch Puzzle lock to checkmark the setting, which requires you to wake up enough to solve a simple puzzle to dismiss the alarm.
- 8. Touch Memo to enter a name for the alarm.
- When you're finished, touch Save.

# Setting the Timer

The Timer can be used to alert you with an audible signal when a set amount of time has passed.

- 1. Open the Alarm/Clock application and touch the Timer tab.
- 2. Set the time by scrolling the Hour, Minute or Second fields.
- Touch Vibration to checkmark the setting and have the phone vibrate when the set time expires.
- 4. Touch Alert tone to select an alert tone for the timer, then touch OK.
- 5. Touch Start to begin the time countdown.

# Setting the World Clock

Allows you to determine the current time in another time zone or city.

1. Open the Alarm/Clock application and touch the World Clock tab.

2. Touch and search through the available cities for the one you want.

# Using the Stopwatch

This feature allows you to use your phone as a Stopwatch.

- 1. Open the Alarm/Clock application and touch the Stopwatch tab.
- Touch Start to start timing and touch Stop to stop the time.You can use the Lap function by touching Lap to record up to 100 lap times.
- Touch Reset or Resume.

# **Polaris Office**

Polaris Office 3.0 is a professional Mobile Office Solution which enables users to conveniently view or edit various types of office documents including Word, Excel, and PowerPoint file extensions anywhere, anytime, using their mobile device.

### Managing Files

Polaris Office 3.0 provides mobile users with the convenience of managing files including copying, moving, and deleting files and folders right on the device

# Viewing Files

Mobile users now have the convenience of being able to view a wide variety of file types including Microsoft Office documents, Adobe PDF right on their mobile device. When viewing these documents using Polaris Office 3.0, the objects and layout remain unchanged from their original documents.

# **Editing Microsoft Office Files**

Mobile users also have the convenience of being able to create, edit, and save Word, Excel and PowerPoint documents on their mobile device. Saved documents generated or modified using Polaris Office 3.0, are not distorted from the originals.

# **Settings**

The **Settings** application contains most of the tools for customizing and configuring your phone. All of the settings in the **Settings** menu are described in this section.

### To open Settings

▶ From the Home screen, touch the Menu Key ■ > System settings.

Note Home settings and App settings are also available if you touch the Menu Key if from the Home screen.

OR

▶ Touch the Applications Key > Settings ⊚.

### Changing Browser settings

You can configure a number of **Browser** settings, including several that you can use to manage your privacy.

➤ To open the Browser settings screen, touch the Menu Key ☐ from Browser

### Software Update

This feature allows you to update the software of your device from the internet fast and conveniently.

- 1. Touch the Menu Key **> Settings** > About phone > Software update.
- 2. Select the task.

Device service

- Check now for update: You can check the new software update and conduct the update (Wi-Fi mode is enabled for a download of more than 50MB)
- Check automatically: When checked, you will be notified of the new update when it becomes available.

### Update history

- Last update: Displays the date of the last software update.
- Next update check: Displays the date when the next check for software update will occur.

NOTE

- If no connection to the data network has previously been made since purchase, the timeline for the next update cannot be identified since the interval for the automated update will not be created.
- You will not be charged for data for software updates.

# **Body-worn Operation**

This device was tested for typical body-worn operations with the back of the phone kept 0.39 inches (1cm) from the body. To comply with FCC RF exposure requirements, a minimum separation distance of 0.39 inches (1cm) must be maintained between the user's body and the back of the phone. Third-party belt-clips, holsters and similar accessories containing metallic components may not be used. Body-worn accessories that cannot maintain 0.39 inch (1cm) separation distance between the user's body and the back of the phone, and have not been tested for typical body-worn operations may not comply with FCC RF exposure limits and should be avoided.

# FCC Part 15.19 statement

This device complies with part 15 of FCC rules. Operation is subject to the following two conditions: (1) This device may not cause harmful interference, and (2) this device must accept any interference received, including interference that may cause undesired operation.

# FCC Part 15.21 statement

Changes or Modifications that are not expressly approved by the manufacturer could void the user's authority to operate the equipment.

# FCC Part 15.105 statement

This equipment has been tested and found to comply with the limits for a class B digital device, pursuant to Part 15 of the FCC Rules. These limits are designed to provide reasonable protection against harmful interference in a residential installation. This equipment generates uses and can radiate radio frequency energy and, if not installed and used in accordance with the instructions, may cause harmful interference to radio communications. However, there is no guarantee that interference will not occur in a particular installation. If this equipment does cause harmful interference or television reception, which can be determined by turning the equipment off and on, the user is encouraged to try to correct the interference by one or more of the following measures:

- Reorient or relocate the receiving antenna.
- Increase the separation between the equipment and receiver.
- Connect the equipment into an outlet on a circuit different from that to which the receiver is connected.
- Consult the dealer or an experienced radio/TV technician for help.

# **HAC** statement

This phone has been tested and rated for use with hearing aids for some of the wireless technologies that it uses. However, there may be some newer wireless technologies used in this phone that have not been tested yet for use with hearing aids. It is important to try the different features of this phone thoroughly and in different locations, using your hearing aid or cochlear implant, to determine if you hear any interfering noise. Consult your service provider or the manufacturer of this phone for information on hearing aid compatibility. If you have questions about return or exchange policies, consult your service provider or phone retailer.

# FCC Hearing-Aid Compatibility (HAC) Regulations for Wireless Devices

On July 10, 2003, the U.S. Federal Communications Commission (FCC) Report and Order in WT Docket 01-309 modified the exception of wireless phones under the Hearing Aid Compatibility Act of 1988 (HAC Act) to require digital wireless phones be compatible with hearing-aids. The intent of the HAC Act is to ensure reasonable access to telecommunications services for persons with hearing disabilities. While some wireless phones are used near some hearing devices (hearing aids and cochlear implants), users may detect a buzzing, humming, or whining noise. Some hearing devices are more immune than others to this interference noise, and phones also vary in the amount of interference they generate. The wireless telephone industry has developed a rating system for wireless phones, to assist hearing device users to find phones that may be compatible with their hearing devices. Not all phones have been rated. Phones that are rated have the rating on their box or a label located on the box.

The ratings are not guarantees. Results will vary depending on the user's hearing device and hearing loss.

If your hearing device happens to be vulnerable to interference, you may not be able to use a rated phone successfully. Trying out the phone with your hearing device is the best way to evaluate it for your personal needs.

M-Ratings: Phones rated M3 or M4 meet FCC requirements and are likely to generate less interference to hearing devices than phones that are not labeled. M4 is the better/higher of the two ratings.

T-Ratings: Phones rated T3 or T4 meet FCC requirements and are likely to generate less interference to hearing devices than phones that are not labeled. T4 is the better/ higher of the two ratings.

Hearing devices may also be rated. Your hearing device manufacturer or hearing health professional may help you find this rating. Higher ratings mean that the hearing device is relatively immune to interference noise. The hearing aid and wireless phone rating values are then added together. A sum of 5 is considered acceptable for normal use. A sum of 6 is considered for best use. In the example to the left, if a hearing

aid meets the M2 level rating and the wireless phone meets the M3 level rating, the sum of the two values equal M5. This should provide the hearing aid user with "normal usage" while using their hearing aid with the particular wireless phone. "Normal usage" in this context is defined as a signal quality that's acceptable for normal operation. The M mark is intended to be synonymous with the U mark. The T mark is intended to be synonymous with the UT mark. The M and T marks are recommended by the Alliance for Telecommunications Industries Solutions (ATIS). The U and UT marks are referenced in Section 20.19 of the FCC Rules. The HAC rating and measurement procedure are described in the American National Standards Institute (ANSI) C63.19 standard. When you're talking on a cell phone, it's recommended that you turn the secondary transmitters like a BT (Bluetooth) or WLAN off for HAC.

For information about hearing aids and digital wireless phones
Wireless Phones and Hearing Aid Accessibility
<a href="http://www.accesswireless.org/hearingaid/">http://www.accesswireless.org/hearingaid/</a>
FCC Hearing Aid Compatibility and Volume Control
<a href="http://www.fcc.gov/cgb/consumerfacts/hac">http://www.fcc.gov/cgb/consumerfacts/hac</a> wireless.html